# **DataFlux** Authentication Server

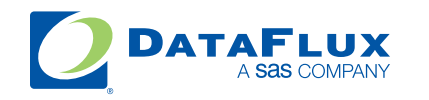

YOUR DATA. YOUR BUSINESS. ONE SOLUTION.

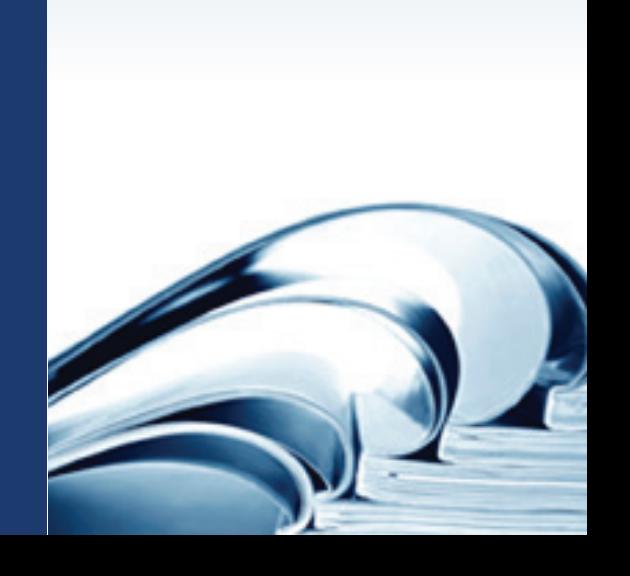

This page is intentionally blank

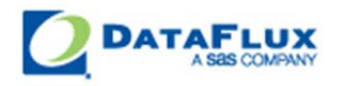

# DataFlux Authentication Server

# Administrator's Guide

Version 2.1.3

November 15, 2011

This page is intentionally blank

# **Contact DataFlux**

### **DataFlux Corporate Headquarters DataFlux West**

Toll Free: (877) 846-3589 Tel: (818) 906-7638 Tel: (919) 447-3000 Fax: (818) 907-6012 Fax: (919) 447-3100 Cary, NC 27513 Sherman Oaks, CA 91403 USA USA

### **DataFlux United Kingdom DataFlux France**

Tel: +44 (0) 20 3176 0025 Tel: +33 (0) 4 72 91 31 42 Fax: +44 (0) 20 3411 8382 Enterprise House **Immeuble Danica B** London 69003 Lyon SE1 9PG France United Kingdom

940 NW Cary Parkway, Suite 201 15300 Ventura Boulevard, Suite 523

1-2 Hatfields 21, avenue Georges Pompidou

### **DataFlux Germany DataFlux Australia**

Tel: +49 (0) 69 66 55 42 04 Tel: +61 2 9428 0553 In der Neckarhelle 162 300 Burns Bay Road 69118 Heidelberg **Lane Cove, NSW 2066** Germany **Australia** 

# **Technical Support**

Phone: 1-919-531-9000 Email: [techsupport@dataflux.com](mailto:techsupport@dataflux.com?subject=DataFlux%20Technical%20Support) Web:<http://dataflux.com/MyDataFlux-Portal.aspx>

# **Documentation Support**

Email: [docs@dataflux.com](mailto:docs@dataflux.com?subject=Include%20Doc%20ID:%20and/or%20Topic/Chapter%20Title)

# **Legal Information**

Copyright © 1997 - 2011 DataFlux Corporation LLC, Cary, NC, USA. All Rights Reserved.

DataFlux and all other DataFlux Corporation LLC product or service names are registered trademarks or trademarks of, or licensed to, DataFlux Corporation LLC in the USA and other countries. ® indicates USA registration.

The scanning, uploading, and distribution of this book via the Internet or any other means without the permission of the publisher is illegal and punishable by law. Please purchase only authorized electronic editions and do not participate in or encourage electronic piracy of copyrighted materials. Your support of others' rights is appreciated.

[DataFlux Legal Statements](#page-5-0)

[DataFlux Solutions and Accelerators Legal Statements](#page-8-0)

# <span id="page-5-0"></span>**DataFlux Legal Statements**

### **Apache Portable Runtime License Disclosure**

Copyright © 2008 DataFlux Corporation LLC, Cary, NC USA.

Licensed under the Apache License, Version 2.0 (the "License"); you may not use this file except in compliance with the License. You may obtain a copy of the License at http://www.apache.org/licenses/LICENSE-2.0

Unless required by applicable law or agreed to in writing, software distributed under the License is distributed on an "AS IS" BASIS, WITHOUT WARRANTIES OR CONDITIONS OF ANY KIND, either express or implied. See the License for the specific language governing permissions and limitations under the License.

### **Apache/Xerces Copyright Disclosure**

The Apache Software License, Version 3.1

Copyright © 1999-2003 The Apache Software Foundation. All rights reserved.

Redistribution and use in source and binary forms, with or without modification, are permitted provided that the following conditions are met:

- 1. Redistributions of source code must retain the above copyright notice, this list of conditions and the following disclaimer.
- 2. Redistributions in binary form must reproduce the above copyright notice, this list of conditions and the following disclaimer in the documentation and/or other materials provided with the distribution.
- 3. The end-user documentation included with the redistribution, if any, must include the following acknowledgment:

"This product includes software developed by the Apache Software Foundation (http://www.apache.org)."

Alternately, this acknowledgment may appear in the software itself, if and wherever such thirdparty acknowledgments normally appear.

- 4. The names "Xerces" and "Apache Software Foundation" must not be used to endorse or promote products derived from this software without prior written permission. For written permission, please contact apache@apache.org.
- 5. Products derived from this software may not be called "Apache", nor may "Apache" appear in their name, without prior written permission of the Apache Software Foundation.

THIS SOFTWARE IS PROVIDED "AS IS'' AND ANY EXPRESSED OR IMPLIED WARRANTIES, INCLUDING, BUT NOT LIMITED TO, THE IMPLIED WARRANTIES OF MERCHANTABILITY AND FITNESS FOR A PARTICULAR PURPOSE ARE DISCLAIMED. IN NO EVENT SHALL THE APACHE SOFTWARE FOUNDATION OR ITS CONTRIBUTORS BE LIABLE FOR ANY DIRECT, INDIRECT, INCIDENTAL, SPECIAL, EXEMPLARY, OR CONSEQUENTIAL DAMAGES (INCLUDING, BUT NOT LIMITED TO, PROCUREMENT OF SUBSTITUTE GOODS OR SERVICES; LOSS OF USE, DATA, OR PROFITS; OR BUSINESS INTERRUPTION) HOWEVER CAUSED AND ON ANY THEORY OF LIABILITY, WHETHER IN CONTRACT, STRICT LIABILITY, OR TORT (INCLUDING NEGLIGENCE OR OTHERWISE) ARISING IN ANY WAY OUT OF THE USE OF THIS SOFTWARE, EVEN IF ADVISED OF THE POSSIBILITY OF SUCH DAMAGE.

This software consists of voluntary contributions made by many individuals on behalf of the Apache Software Foundation and was originally based on software copyright (c) 1999, International Business Machines, Inc., http://www.ibm.com. For more information on the Apache Software Foundation, please see http://www.apache.org.

### **DataDirect Copyright Disclosure**

Portions of this software are copyrighted by DataDirect Technologies Corp., 1991 - 2008.

### **Expat Copyright Disclosure**

Part of the software embedded in this product is Expat software.

Copyright © 1998, 1999, 2000 Thai Open Source Software Center Ltd.

Permission is hereby granted, free of charge, to any person obtaining a copy of this software and associated documentation files (the "Software"), to deal in the Software without restriction, including without limitation the rights to use, copy, modify, merge, publish, distribute, sublicense, and/or sell copies of the Software, and to permit persons to whom the Software is furnished to do so, subject to the following conditions:

The above copyright notice and this permission notice shall be included in all copies or substantial portions of the Software.

THE SOFTWARE IS PROVIDED "AS IS", WITHOUT WARRANTY OF ANY KIND, EXPRESS OR IMPLIED, INCLUDING BUT NOT LIMITED TO THE WARRANTIES OF MERCHANTABILITY, FITNESS FOR A PARTICULAR PURPOSE AND NONINFRINGEMENT. IN NO EVENT SHALL THE AUTHORS OR COPYRIGHT HOLDERS BE LIABLE FOR ANY CLAIM, DAMAGES OR OTHER LIABILITY, WHETHER IN AN ACTION OF CONTRACT, TORT OR OTHERWISE, ARISING FROM, OUT OF OR IN CONNECTION WITH THE SOFTWARE OR THE USE OR OTHER DEALINGS IN THE SOFTWARE.

#### **gSOAP Copyright Disclosure**

Part of the software embedded in this product is gSOAP software.

Portions created by gSOAP are Copyright © 2001-2004 Robert A. van Engelen, Genivia inc. All Rights Reserved.

THE SOFTWARE IN THIS PRODUCT WAS IN PART PROVIDED BY GENIVIA INC AND ANY EXPRESS OR IMPLIED WARRANTIES, INCLUDING, BUT NOT LIMITED TO, THE IMPLIED WARRANTIES OF MERCHANTABILITY AND FITNESS FOR A PARTICULAR PURPOSE ARE DISCLAIMED. IN NO EVENT SHALL THE AUTHOR BE LIABLE FOR ANY DIRECT, INDIRECT, INCIDENTAL, SPECIAL, EXEMPLARY, OR CONSEQUENTIAL DAMAGES (INCLUDING, BUT NOT LIMITED TO, PROCUREMENT OF SUBSTITUTE GOODS OR SERVICES; LOSS OF USE, DATA, OR PROFITS; OR BUSINESS INTERRUPTION) HOWEVER CAUSED AND ON ANY THEORY OF LIABILITY, WHETHER IN CONTRACT, STRICT LIABILITY, OR TORT (INCLUDING NEGLIGENCE OR OTHERWISE) ARISING IN ANY WAY OUT OF THE USE OF THIS SOFTWARE, EVEN IF ADVISED OF THE POSSIBILITY OF SUCH DAMAGE.

#### **IBM Copyright Disclosure**

ICU License - ICU 1.8.1 and later [used in DataFlux Data Management Platform]

COPYRIGHT AND PERMISSION NOTICE

Copyright © 1995-2005 International Business Machines Corporation and others. All Rights Reserved.

Permission is hereby granted, free of charge, to any person obtaining a copy of this software and associated documentation files (the "Software"), to deal in the Software without restriction, including without limitation the rights to use, copy, modify, merge, publish, distribute, and/or sell copies of the Software, and to permit persons to whom the Software is furnished to do so, provided that the above copyright notice(s) and this permission notice appear in all copies of the Software and that both the above copyright notice(s) and this permission notice appear in supporting documentation.

THE SOFTWARE IS PROVIDED "AS IS", WITHOUT WARRANTY OF ANY KIND, EXPRESS OR IMPLIED, INCLUDING BUT NOT LIMITED TO THE WARRANTIES OF MERCHANTABILITY, FITNESS FOR A PARTICULAR PURPOSE AND NONINFRINGEMENT OF THIRD PARTY RIGHTS. IN NO EVENT SHALL THE COPYRIGHT HOLDER OR HOLDERS INCLUDED IN THIS NOTICE BE LIABLE FOR ANY CLAIM, OR ANY SPECIAL INDIRECT OR CONSEQUENTIAL DAMAGES, OR ANY DAMAGES WHATSOEVER RESULTING FROM LOSS OF USE, DATA OR PROFITS, WHETHER IN AN ACTION OF CONTRACT, NEGLIGENCE OR OTHER TORTIOUS ACTION, ARISING OUT OF OR IN CONNECTION WITH THE USE OR PERFORMANCE OF THIS SOFTWARE.

Except as contained in this notice, the name of a copyright holder shall not be used in advertising or otherwise to promote the sale, use or other dealings in this Software without prior written authorization of the copyright holder.

#### **Microsoft Copyright Disclosure**

Microsoft®, Windows, NT, SQL Server, and Access, are either registered trademarks or trademarks of Microsoft Corporation in the United States and/or other countries.

### **Oracle Copyright Disclosure**

Oracle, JD Edwards, PeopleSoft, and Siebel are registered trademarks of Oracle Corporation and/or its affiliates.

### **PCRE Copyright Disclosure**

A modified version of the open source software PCRE library package, written by Philip Hazel and copyrighted by the University of Cambridge, England, has been used by DataFlux for regular expression support. More information on this library can be found at: ftp://ftp.csx.cam.ac.uk/pub/software/programming/pcre/.

Copyright © 1997-2005 University of Cambridge. All rights reserved.

Redistribution and use in source and binary forms, with or without modification, are permitted provided that the following conditions are met:

- Redistributions of source code must retain the above copyright notice, this list of conditions and the following disclaimer.
- Redistributions in binary form must reproduce the above copyright notice, this list of conditions and the following disclaimer in the documentation and/or other materials provided with the distribution.
- Neither the name of the University of Cambridge nor the name of Google Inc. nor the names of their contributors may be used to endorse or promote products derived from this software without specific prior written permission.

THIS SOFTWARE IS PROVIDED BY THE COPYRIGHT HOLDERS AND CONTRIBUTORS "AS IS" AND ANY EXPRESS OR IMPLIED WARRANTIES, INCLUDING, BUT NOT LIMITED TO, THE IMPLIED WARRANTIES OF MERCHANTABILITY AND FITNESS FOR A PARTICULAR PURPOSE ARE DISCLAIMED. IN NO EVENT SHALL THE COPYRIGHT OWNER OR CONTRIBUTORS BE LIABLE FOR ANY DIRECT, INDIRECT, INCIDENTAL, SPECIAL, EXEMPLARY, OR CONSEQUENTIAL DAMAGES (INCLUDING, BUT NOT LIMITED TO, PROCUREMENT OF SUBSTITUTE GOODS OR SERVICES; LOSS OF USE, DATA, OR PROFITS; OR BUSINESS INTERRUPTION) HOWEVER CAUSED AND ON ANY THEORY OF LIABILITY, WHETHER IN CONTRACT, STRICT LIABILITY, OR TORT (INCLUDING NEGLIGENCE OR OTHERWISE) ARISING IN ANY WAY OUT OF THE USE OF THIS SOFTWARE, EVEN IF ADVISED OF THE POSSIBILITY OF SUCH DAMAGE.

### **Red Hat Copyright Disclosure**

Red Hat® Enterprise Linux®, and Red Hat Fedora™ are registered trademarks of Red Hat, Inc. in the United States and other countries.

### **SAS Copyright Disclosure**

Portions of this software and documentation are copyrighted by SAS® Institute Inc., Cary, NC, USA, 2009. All Rights Reserved.

### **SQLite Copyright Disclosure**

The original author of SQLite has dedicated the code to the public domain. Anyone is free to copy, modify, publish, use, compile, sell, or distribute the original SQLite code, either in source code form or as a compiled binary, for any purpose, commercial or non-commercial, and by any means.

#### **Sun Microsystems Copyright Disclosure**

Java™ is a trademark of Sun Microsystems, Inc. in the U.S. or other countries.

### **Tele Atlas North American Copyright Disclosure**

Portions copyright © 2006 Tele Atlas North American, Inc. All rights reserved. This material is proprietary and the subject of copyright protection and other intellectual property rights owned by or licensed to Tele Atlas North America, Inc. The use of this material is subject to the terms of a license agreement. You will be held liable for any unauthorized copying or disclosure of this material.

#### **USPS Copyright Disclosure**

National ZIP®, ZIP+4®, Delivery Point Barcode Information, DPV, RDI. © United States Postal Service 2005. ZIP Code® and ZIP+4® are registered trademarks of the U.S. Postal Service.

DataFlux holds a non-exclusive license from the United States Postal Service to publish and sell USPS CASS, DPV, and RDI information. This information is confidential and proprietary to the United States Postal Service. The price of these products is neither established, controlled, or approved by the United States Postal Service.

#### **VMware**

DataFlux Corporation LLC technical support service levels should not vary for products running in a VMware® virtual environment provided those products faithfully replicate the native hardware and provided the native hardware is one supported in the applicable DataFlux product documentation. All DataFlux technical support is provided under the terms of a written license agreement signed by the DataFlux customer.

The VMware virtual environment may affect certain functions in DataFlux products (for example, sizing and recommendations), and it may not be possible to fix all problems.

If DataFlux believes the virtualization layer is the root cause of an incident; the customer will be directed to contact the appropriate VMware support provider to resolve the VMware issue and DataFlux shall have no further obligation for the issue.

## <span id="page-8-0"></span>**Solutions and Accelerators Legal Statements**

Components of DataFlux Solutions and Accelerators may be licensed from other organizations or open source foundations.

#### **Apache**

This product may contain software technology licensed from Apache.

Licensed under the Apache License, Version 2.0 (the "License"); you may not use this file except in compliance with the License. You may obtain a copy of the License at: http://www.apache.org/licenses/LICENSE-2.0.

Unless required by applicable law or agreed to in writing, software distributed under the License is distributed on an "AS IS" BASIS, WITHOUT WARRANTIES OR CONDITIONS OF ANY KIND, either express or implied.

See the License for the specific language governing permissions and limitations under the License.

#### **Creative Commons Attribution**

This product may include icons created by Mark James http://www.famfamfam.com/lab/icons/silk/ and licensed under a Creative Commons Attribution 2.5 License: http://creativecommons.org/licenses/by/2.5/.

#### **Degrafa**

This product may include software technology from Degrafa (Declarative Graphics Framework) licensed under the MIT License a copy of which can be found here: http://www.opensource.org/licenses/mitlicense.php.

Copyright © 2008-2010 Degrafa. All rights reserved.

Permission is hereby granted, free of charge, to any person obtaining a copy of this software and associated documentation files (the "Software"), to deal in the Software without restriction, including without limitation the rights to use, copy, modify, merge, publish, distribute, sublicense, and/or sell copies of the Software, and to permit persons to whom the Software is furnished to do so, subject to the following conditions:

The above copyright notice and this permission notice shall be included in all copies or substantial portions of the Software.

THE SOFTWARE IS PROVIDED "AS IS", WITHOUT WARRANTY OF ANY KIND, EXPRESS OR IMPLIED, INCLUDING BUT NOT LIMITED TO THE WARRANTIES OF MERCHANTABILITY, FITNESS FOR A PARTICULAR PURPOSE AND NONINFRINGEMENT. IN NO EVENT SHALL THE AUTHORS OR COPYRIGHT HOLDERS BE LIABLE FOR ANY CLAIM, DAMAGES OR OTHER LIABILITY, WHETHER IN AN ACTION OF CONTRACT, TORT OR OTHERWISE, ARISING FROM, OUT OF OR IN CONNECTION WITH THE SOFTWARE OR THE USE OR OTHER DEALINGS IN THE SOFTWARE.

#### **Google Web Toolkit**

This product may include Google Web Toolkit software developed by Google and licensed under the Apache License 2.0.

#### **JDOM Project**

This product may include software developed by the JDOM Project (http://www.jdom.org/).

#### **OpenSymphony**

This product may include software technology from OpenSymphony. A copy of this license can be found here: http://www.opensymphony.com/osworkflow/license.action. It is derived from and fully compatible with the Apache license that can be found here: http://www.apache.org/licenses/.

#### **Sun Microsystems**

This product may include software copyrighted by Sun Microsystems, jaxrpc.jar and saaj.jar, whose use and distribution is subject to the Sun Binary code license.

This product may include Java Software technologies developed by Sun Microsystems,Inc. and licensed to Doug Lea.

The Java Software technologies are copyright © 1994-2000 Sun Microsystems, Inc. All rights reserved.

This software is provided "AS IS," without a warranty of any kind. ALL EXPRESS OR IMPLIED CONDITIONS, REPRESENTATIONS AND WARRANTIES, INCLUDING ANY IMPLIED WARRANTY OF MERCHANTABILITY, FITNESS FOR A PARTICULAR PURPOSE OR NON-INFRINGEMENT, ARE HEREBY EXCLUDED. DATAFLUX CORPORATION LLC, SUN MICROSYSTEMS, INC. AND THEIR RESPECTIVE LICENSORS SHALL NOT BE LIABLE FOR ANY DAMAGES SUFFERED BY LICENSEE AS A RESULT OF USING, MODIFYING OR DISTRIBUTING THE SOFTWARE OR ITS DERIVATIVES. IN NO EVENT WILL SUN MICROSYSTEMS, INC. OR ITS LICENSORS BE LIABLE FOR ANY LOST REVENUE, PROFIT OR DATA, OR FOR DIRECT, INDIRECT, SPECIAL, CONSEQUENTIAL, INCIDENTAL OR PUNITIVE DAMAGES, HOWEVER CAUSED AND REGARDLESS OF THE THEORY OF LIABILITY, ARISING OUT OF THE USE OF OR INABILITY TO USE

SOFTWARE, EVEN IF SUN MICROSYSTEMS, INC. HAS BEEN ADVISED OF THE POSSIBILITY OF SUCH DAMAGES.

#### **Java Toolkit**

This product includes the Web Services Description Language for Java Toolkit 1.5.1 (WSDL4J). The WSDL4J binary code is located in the file wsdl4j.jar.

Use of WSDL4J is governed by the terms and conditions of the Common Public License Version 1.0 (CPL). A copy of the CPL can be found here at http://www.opensource.org/licenses/cpl1.0.php.

# **Table of Contents**

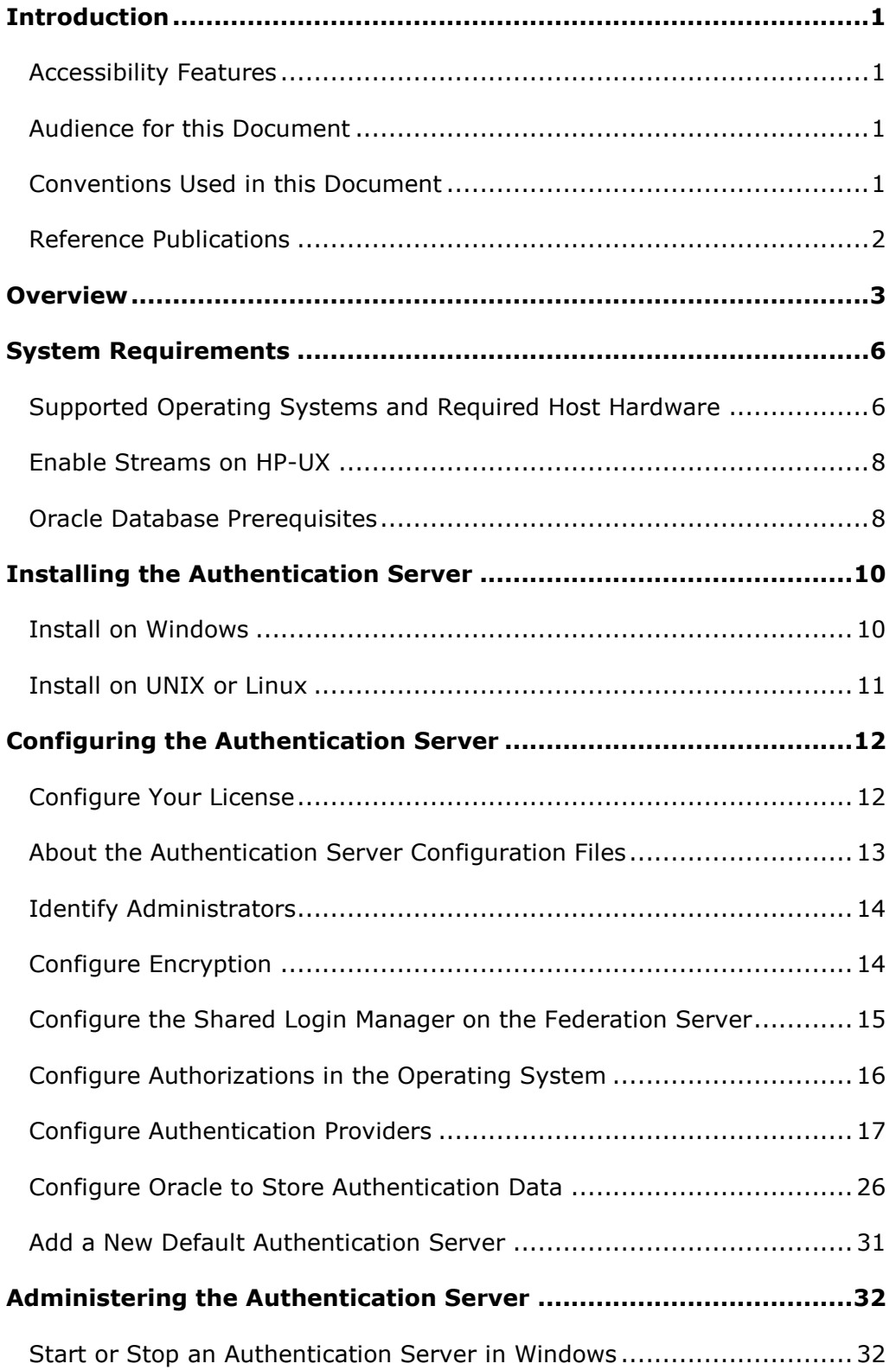

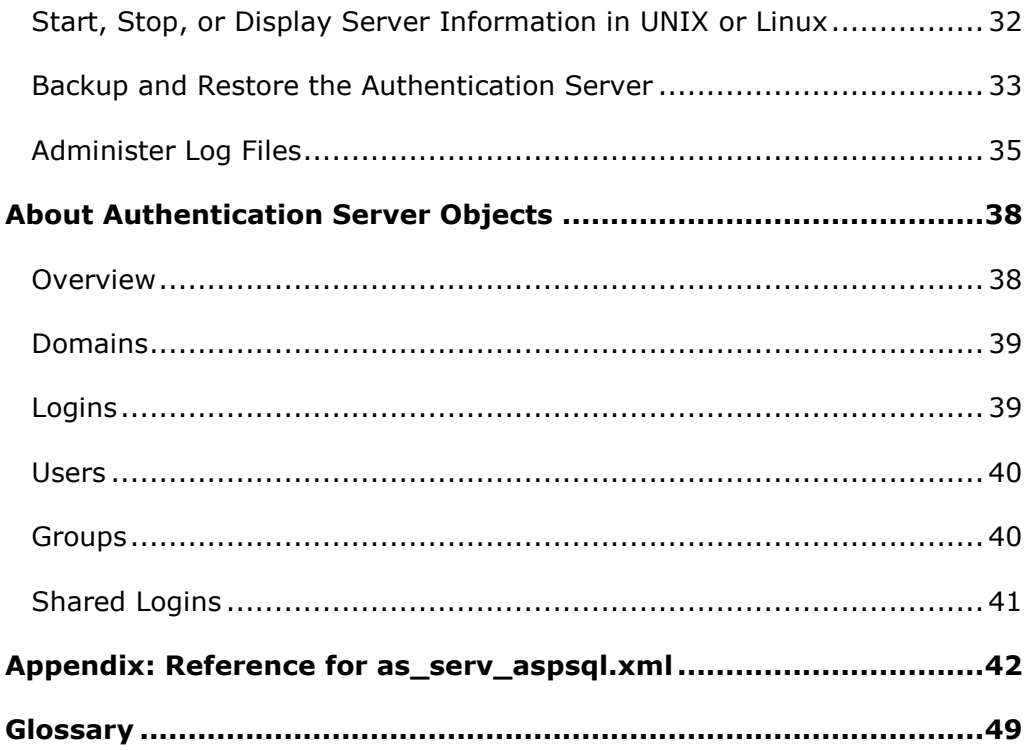

# <span id="page-14-0"></span>**Introduction**

- [Conventions Used in this Document](#page-14-3)
- [References](#page-15-0)

# <span id="page-14-1"></span>**Accessibility Features**

The DataFlux Authentication Server includes features that improve the usability of the product for users with disabilities. These features are related to accessibility standards for electronic information technology that were adopted by the United States (U.S.) Government under Section 508 of the U.S. Rehabilitation Act of 1973, as amended.

If you have questions or concerns about the accessibility of DataFlux products, send an email to techsupport@dataflux.com.

# <span id="page-14-2"></span>**Audience for this Document**

The primary audience for the *Authentication Server Administrator's Guide* consists of administrators who install and configure the servers. Secondary audiences consist of Data Management Studio users who want to manage their logins and managers and architects who plan deployments.

# <span id="page-14-3"></span>**Conventions Used in this Document**

This document uses several conventions for special terms and actions.

# **Typographical Conventions**

The following typographical conventions are used in this document:

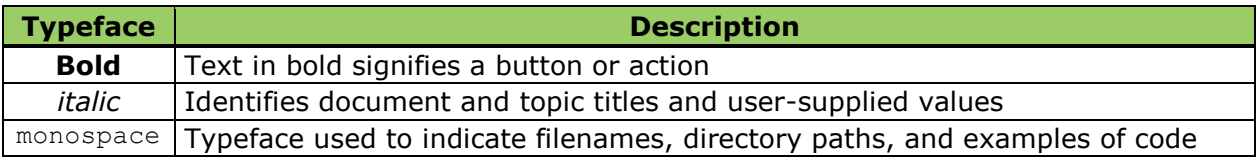

# **Syntax Conventions**

The following syntax conventions are used in this document:

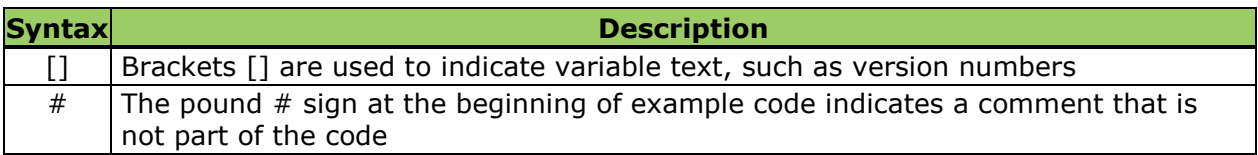

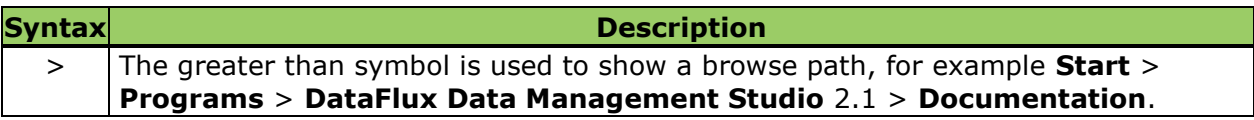

# <span id="page-15-0"></span>**Reference Publications**

DataFlux Authentication Server User's Guide DataFlux Secure Administrator's Guide DataFlux Data Management Studio User's Guide DataFlux Data Management Server Administrator's Guide DataFlux Data Management Server User's Guide DataFlux Federation Server Administrator's Guide DataFlux Federation Server User's Guide DataFlux Expression Language Reference Guide DataFlux Quality Knowledge Base Online Help

# <span id="page-16-0"></span>**Overview**

# **Purpose**

The Authentication Server provides a central point of authentication management across multiple domains and multiple operating environments. Specific features include:

**Centralized Authentication** - the server accesses native authentication mechanisms, such as Windows Active Directory or LDAP, to verify the identity of the users of DataFlux client applications.

**Centralized Management of Users and Groups** - the server manages user and group definitions that form the basis for authorization on DataFlux servers.

**Single or Reduced Sign-On** - the server enables authenticated users to connect across domains to DataFlux servers and databases without submitting additional credentials.

# **Platform Architecture**

The DataFlux Authentication Server is part of the DataFlux Data Management Platform. The platform provides centralized data access and data analysis for the data that is stored in DataFlux servers and databases across your enterprise, as shown in the following diagram:

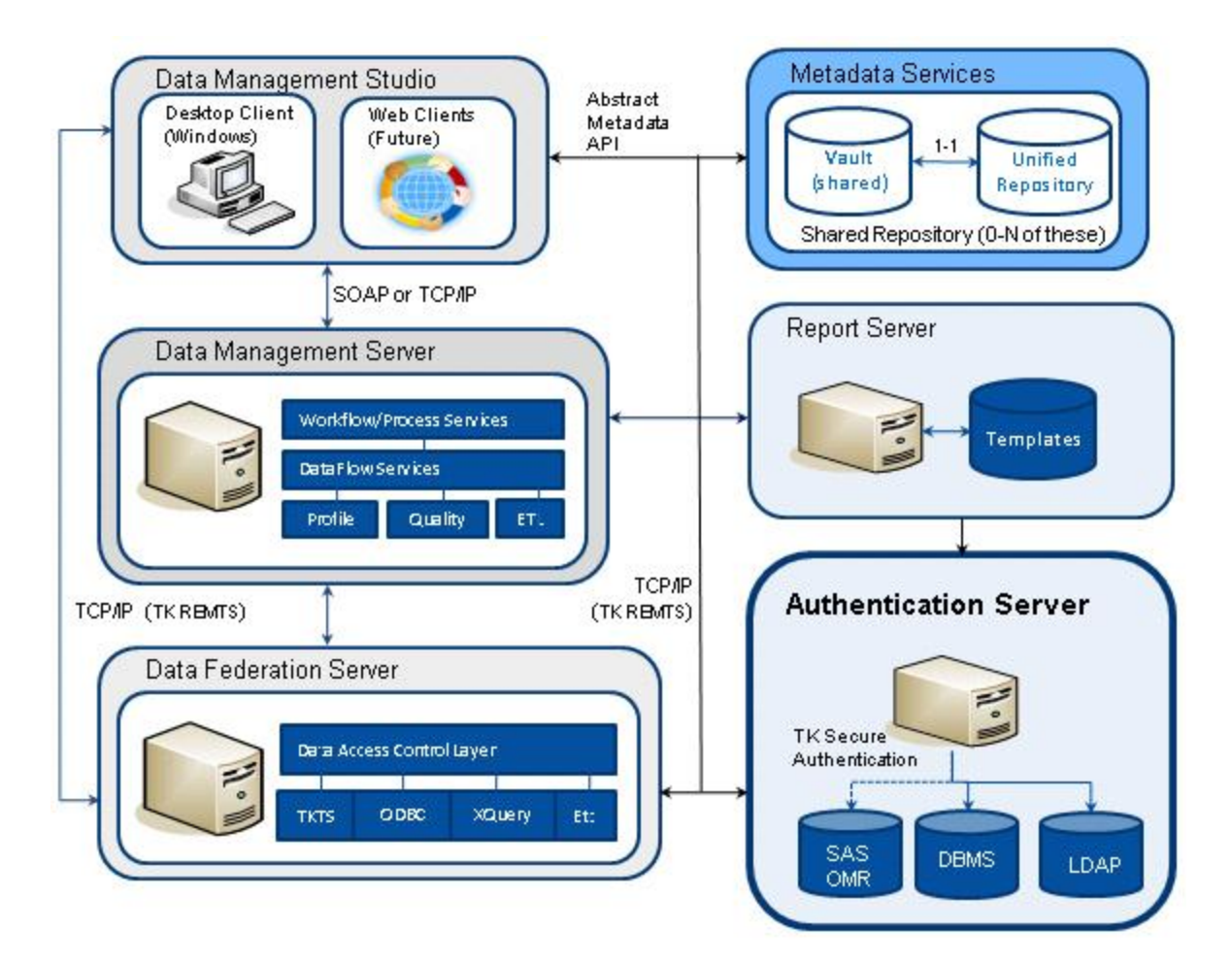

The DataFlux Authentication Server is required in all deployments that include a DataFlux Federation Server. Otherwise, the Authentication Server is optional. Your deployment may include more than one Authentication Server.

Authentication Servers are managed from the Administration riser in DataFlux Data Management Studio.

# **How it Works**

# **Connect to a Federation Server**

The following process describes how the Authentication Sever helps you connect to a Federation Server. After you connect to a Federation Server, you can open connections to databases.

- 1. An Administrator creates your user definition on Authentication Server and adds the user definition to groups and [shared logins.](#page-54-0)
- 2. If necessary, you add to your user definition a login for the domain of the Federation Server.
- 3. You open a connection to the Authentication Server. The Authentication Server authenticates your login. The Authentication Server sends a handle to Data Management Studio so that it can read the logins in your user definition.
- 4. You open a connection to the Federation Server.
- 5. Data Management Studio retrieves from the Authentication Server your login for the Federation Server domain.
- 6. Studio connects to the Federation Server using the login from the Authentication Server.
- 7. The Federation Server connects to Authentication Server using your login.
- 8. The Authentication Server authenticates the login and returns a handle to the Federation Server. At this point, you can open connections to databases.

If you connect to a Federation Server without first connecting to an Authentication Server, you are asked to supply credentials to the Federation Server.

## **Connect to a Database**

After you connect to a Federation Server, you can open a connection to database using the following process:

- 1. You open a connection to a database.
- 2. The Federation Server uses your handle to retrieve from the Authentication Server a login to the database.

Depending on the DSN configuration for that database, the login that is retrieved can be a personal login (from your user definition, for that domain), or a shared login (for which your user definition has been designated as a consumer).

3. The Federation Server uses the login from the Authentication Server to connect to the database, without asking you to enter another login.

# <span id="page-19-0"></span>**System Requirements**

# <span id="page-19-1"></span>**Supported Operating Systems and Required Host Hardware**

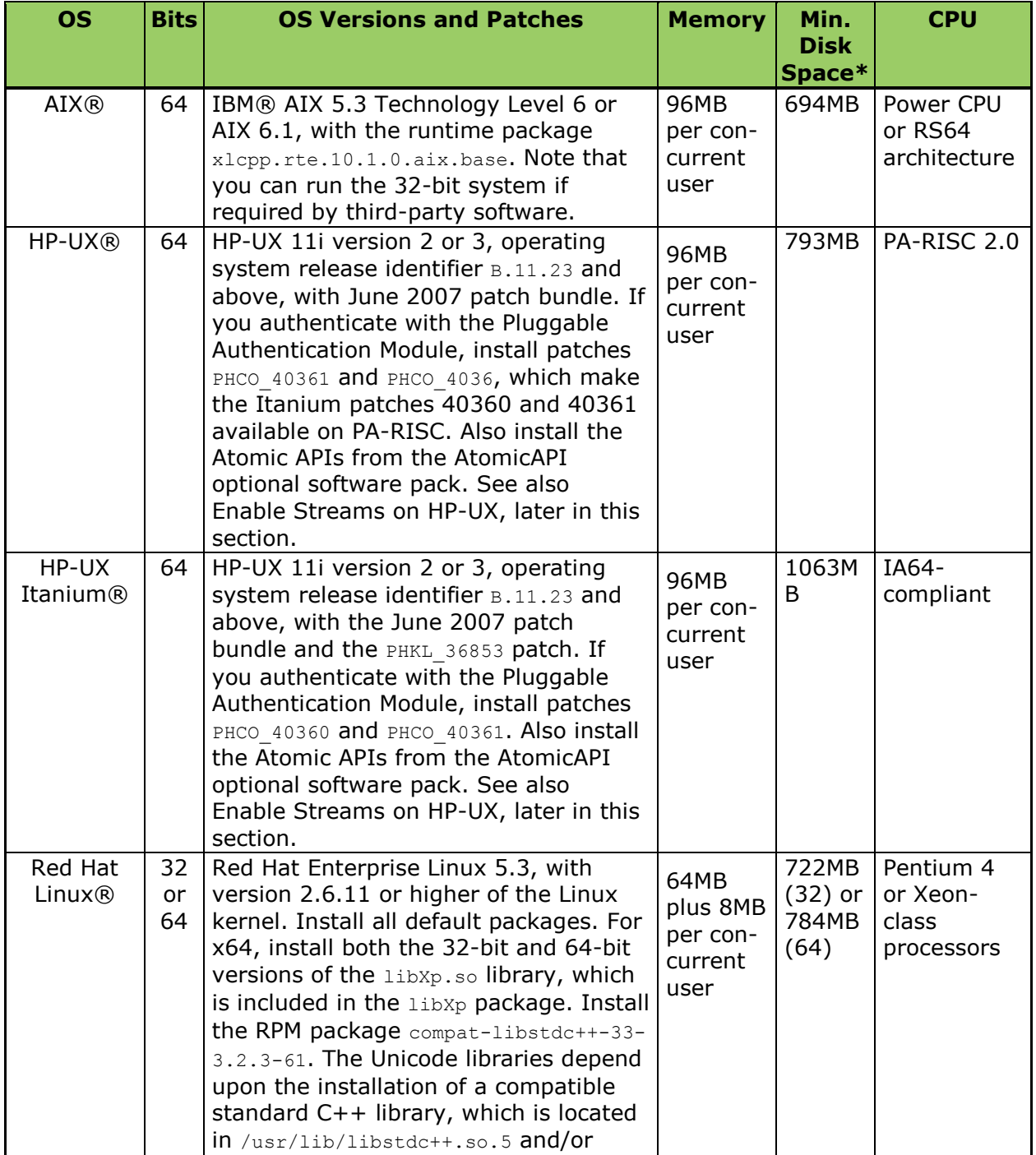

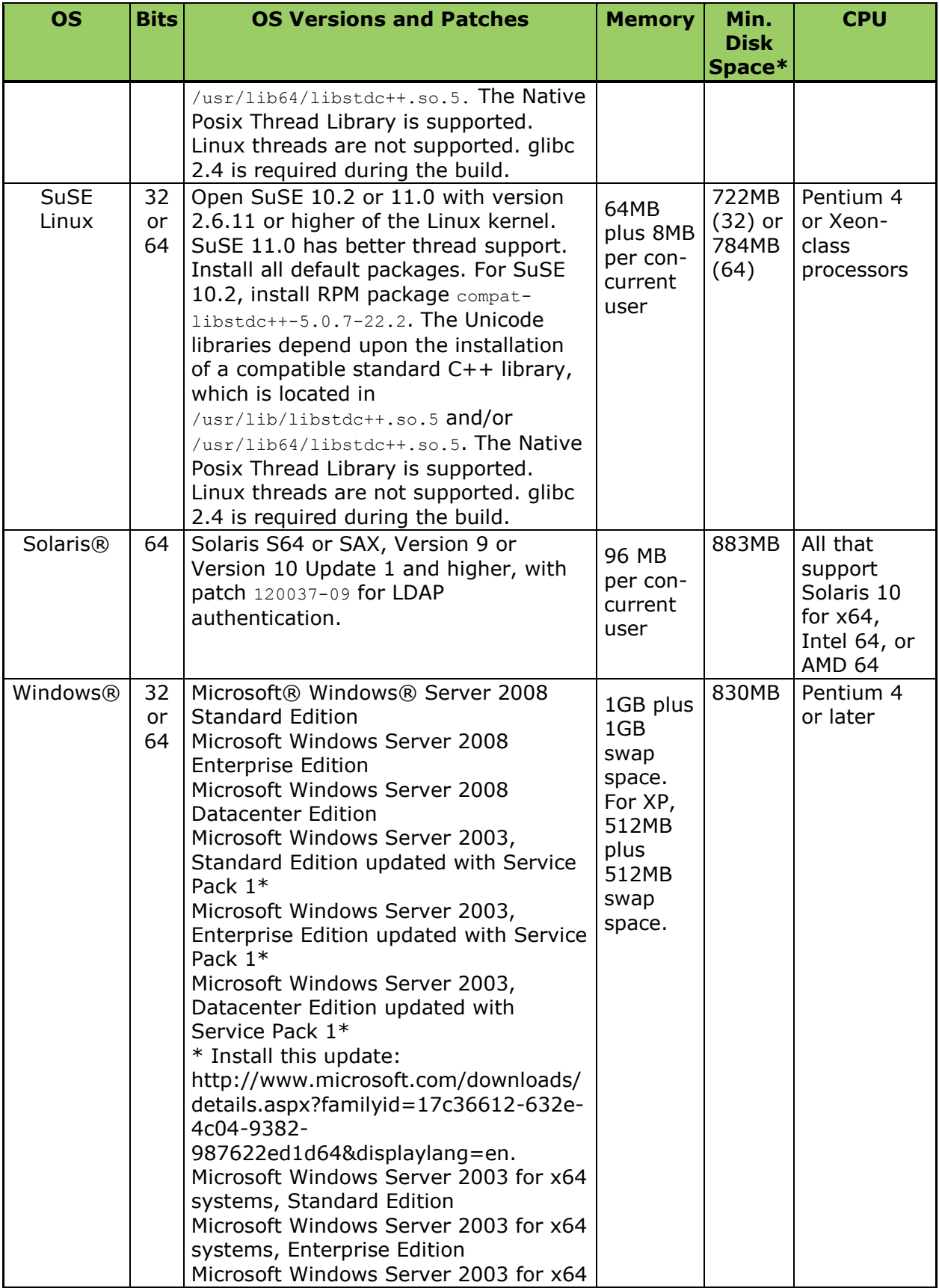

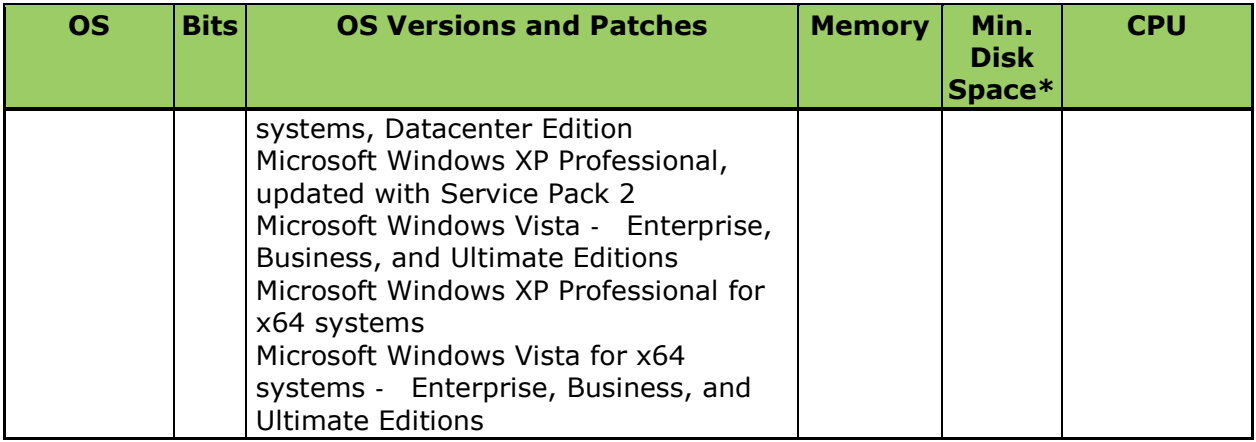

\* An additional 30MB of disk space is required during installation for temporary storage.

# <span id="page-21-0"></span>**Enable Streams on HP-UX**

Follow these steps to ensure that Streams is installed and enabled on HP-UX:

- 1. The HP-UX Streams product is generally installed by default. Issue the following command to verify that Streams has been installed: /usr/sbin/swlist –l product | grep Streams
- 2. If necessary, install Streams from the HP-UX installation media. You will need to log in as a Superuser.
- 3. To ensure that Streams is enabled, issue the following command /usr/sbin/kctune –v streampipes
- 4. If the current value of the  $str$ eampipes variable is 1, then Streams is enabled and this procedure is complete.
- 5. If the current value is 0, issue the following command to change the streampipes variable: /usr/sbin/kctune streampipes=1

6. Restart HP-UX to enable Streams.

# <span id="page-21-1"></span>**Oracle Database Prerequisites**

Each Authentication Server maintains an authentication data store. The data store is located on the Authentication Server host by default. If you choose to do so, you can locate the authentication data store in an Oracle database. If you use Oracle to store your authentication data, please configure your Oracle database as directed in this section.

The Authentication Server has separate prerequisites for the [native Oracle driver](#page-22-0) or for the [Oracle ODBC driver.](#page-22-1)

# <span id="page-22-0"></span>**Prerequisites for the Native Oracle Driver**

To enable the connection between the native Oracle driver and the Oracle server, install the Oracle 10g R1 or R2 (10.1 and 10.2) client on the Authentication Server host.

If your Authentication Server runs on UNIX, then enter the following commands so that the Authentication Server can access shared libraries (also known as shared objects):

```
cd installation_directory/as/lib
cp tkeora10.so tkeora.so
Note: for Oracle 11, use tkeora11 in place of tkeora10.
Note: for HP64, use sl in place of so.
```
On UNIX, to allow the Authentication Server to find the shared libraries, you need to set the ORACLE\_HOME environment variable to the home directory of the native driver, then set a value for the LIBPATH environment variable to specify the path to the shared library directory:

setenv LIBPATH \$ORACLE\_HOME/lib:\$LIBPATH

# <span id="page-22-1"></span>**Prerequisites for the Oracle ODBC Driver**

If you use the DataFlux ODBC Wire Protocol ODBC driver, then you are not required to install the Oracle client on the Authentication Server host.

On UNIX, to enable the Authentication Server to use shared libraries, first set one environment variable to identify the home directory of the ODBC driver. Next, set another environment variable to identify the path to the share libraries. Using the C shell, enter the command from the following list that applies to your operating system:

```
Linux
setenv LD_LIBRARY_PATH=$ODBCHOME/lib:$LD_LIBRARY_PATH
Solaris
setenv LD_LIBRARY_PATH $ODBCHOME/lib:${LD_LIBRARY_PATH}
AIX
setenv LIBPATH $ODBCHOME/lib:${LIBPATH}
```
HP/UX setenv SHLIB PATH \$ODBCHOME/lib:\${SHLIB PATH}

On UNIX, to configure data sources, you may need to edit the file  $\delta$  odbc. in in your home directory. If  $\text{ode}.$  ini is maintained at a central location at your site, then you need to set the path to that file in the environment variable ODBCINI.

# <span id="page-23-0"></span>**Installing the Authentication Server**

- [Windows](#page-23-1)
- [UNIX](#page-23-2)

# <span id="page-23-1"></span>**Install on Windows**

Follow these steps to install an Authentication Server on a host that runs the Windows operating system:

- 1. Download the DataFlux Authentication Server from the download section at [http://www.dataflux.com/Customer-Care/.](http://www.dataflux.com/Customer-Care/)
- 2. In a DOC prompt or Run window, enter: df21-as-win32.exe
- 3. In the **Welcome** window, click **Next**.
- 4. In the **Select Additional Components** window, select the components you want to install, and then click **Next**.
- 5. In the **Choose Destination Location** window, accept the default installation directory, or click **Browse** to choose a different directory, and then click **Next**.
- 6. In the **Select Program Manager Group** window, accept the default Program Manager group or type a new group name, and then click **Next**.
- 7. In the **Start Installation** window, click **Next** to begin the installation. The **Installing** window shows the progress of the installation. To cancel the installation, click **Cancel**.
- 8. In the **Installation Complete** window, click **Finish** to exit. If you want to view the Release Notes, click **View Release Notes**.

The default installation directory for the Authentication Server is:

C:\Program Files\DataFlux\Authentication Server\version

<span id="page-23-2"></span>**Note:** After installation, if your site uses addresses that conform to Internet Protocol Version 6 (IPv6), you are required to specify a value for the option DNSNAME in the configuration file as\_serv\_aspsql.xml, as described in Appendix: Reference for as serv aspsql.xml.

# **Install on UNIX or Linux**

Follow these steps to install an Authentication Server on a host that runs one of the supported versions of the UNIX or Linux operating systems. Supported operating systems are listed in the [System Requirements.](#page-19-0)

- 1. Download the DataFlux Authentication Server from the download section at [http://www.dataflux.com/Customer-Care/.](http://www.dataflux.com/Customer-Care/)
- 2. Copy the DataFlux Authentication Server installer and README.txt file that correspond to your operating system to an accessible directory.
- 3. At the command prompt, connect to the location where you are installing the Authentication Server.
- 4. Specify the directory where you will be installing Authentication Server, and navigate to that directory.
- 5. Enter the following command to uncompress the installation file. gzip -c -d *auth-server-home*/df21-as-*operating-system*.tar.gz | tar xvf -
- 6. Run the installer: perl as/install.pl

**Note:** After installation, if your site uses addresses that conform to Internet Protocol Version 6 (IPv6), you are required to specify a value for the option DNSNAME in the configuration file as serv aspsql.xml, as described in Appendix: Reference for as serv aspsql.xml.

# <span id="page-25-0"></span>**Configuring the Authentication Server**

- [Configure Your License](#page-25-1)
- [About the Authentication Server Configuration Files](#page-26-0)
- [Identify Administrators](#page-27-0)
- [Configure Encryption](#page-27-1)
- [Configure the Shared Login Manager on the Federation Server](#page-28-0)
- [Configure Authorizations in the Operating System](#page-29-0)
- **Configure [Authentication](#page-36-0) Mechanisms**
- [Configure Oracle as the Authentication Data Store](#page-39-0)
- [Add a New Default Authentication Server](#page-43-0)

# <span id="page-25-1"></span>**Configure Your License**

# **Overview**

A license file is provided when you install an Authentication Server. The license remains valid for one year after installation, with no service limits.

A message is written to the server log when the license expires.

DataFlux Data Management Studio automatically displays windows that help you track the status of your licenses.

# **Configure Your License on Windows**

Follow these steps to configure your Windows license file:

- 1. Obtain a Host ID by selecting **Start** > **Programs** > **DataFlux Authentication Server** *version-number* >**DataFlux Host ID**. Make note of the Host ID for future reference.
- 2. Contact your DataFlux representative and provide the Host ID to obtain your license file.
- 3. Save the license file on the Authentication Server host. The default license location is: C:\Program Files\DataFlux\Authentication Server\*version*\etc\license
- 4. If you changed the license file location during installation, the License option in the Authentication Server configuration file as serv aspsql.xml will display the new location. Save the license file to this location.

# **Configure Your License on UNIX**

Follow these steps to configure your UNIX license file:

- 1. To generate a Host ID, run the following command and write down the Host ID that is returned. /bin/lmhostid
- 2. Log onto the MyDataFlux Portal at [http://www.dataflux.com/Customer-Care.](http://www.dataflux.com/Customer-Care)
- 3. Click **Request License Unlock Codes** to open the License Request Form page.
- 4. Fill out the form and enter the Host ID.
- 5. When you receive your new license file, save it on the UNIX server in the  $etc/license$ directory. License files must have a .lic file name extension in order to be considered.

# <span id="page-26-0"></span>**About the Authentication Server Configuration Files**

The Authentication Server configuration files work with the options on the server invocation command to tailor the server to meet your needs. The options in the configuration files determine the server's operational parameters, such as authentication mechanisms and domains, administrative user IDs, log level, and encryption level.

The default server configuration is set during installation. The default configuration is fully operational. Default authentication uses the current authentication mechanism and domain of the server host.

Most of the configuration files are stored by default in  $C:\Per\gamma$ Files\DataFlux\Authentication Server\*version-number*\etc, or in a similar path on UNIX or Linux. Files with other locations are listed below.

It is recommended that you set authorizations to protect these files from general access, as described in [Configure Authorizations in the Operating System](#page-29-0)

**as\_log.xml** - defines the log level for the Authentication Server. The Authentication Server generates a log file by default. The default log file records user connections and server errors. You can configure the log file as needed to capture additional information, as described in [Logging Events on the Authentication Server.](#page-48-0)

**as serv aspsql.xml** - defines values for the majority of the [configuration options.](#page-55-0)

**as\_serv\_aspsql\_schema\_trans.xml** - when you install the Authentication Server, and when you choose to store your authentication data in the internal transactional database on the Authentication Server host, this file tells the server how to build the schema and tables of the authentication data store. This file is not intended to be edited.

**as serv aspsql schema ora.xml** - when you install the Authentication Server, and when you choose to store your authentication data in an Oracle database, and when you specify the location of the Oracle database server using a path (rather than an ODBC DSN), this file tells the server how to build the schema and tables of the authentication data store. This file is not intended to be edited.

**as\_serv\_aspsql\_schema\_odbc\_ora.xml** - when you install the Authentication Server, and when you choose to store your authentication data in an Oracle database, and when you specify the location of the Oracle database server using an ODBC DSN (rather than a path), this file tells the server how to build the Oracle schema and tables of the authentication data store. This file is not intended to be edited.

**as\_serv\_aspsql\_scf.dat** - optionally stores the Oracle credentials that are used by the Authentication Server to access authentication data when that data is stored in an Oracle database. If you use this file to store your Oracle credentials, set the values of the option CredentialsLocation accordingly in the file  $\overline{as}$  serv  $\overline{aspsgl.xml}$ . This file is stored by default in C:\Program Files\DataFlux\Authentication Server\*version-number*\var, or in a similar directory on UNIX or Linux.

**sasauth.conf** - configures the SASAUTH software on UNIX and Linux hosts, as described in [Configure Authentication Mechanisms on UNIX and Linux.](#page-36-0) This file is stored by default in *auth-server-home*/lib.

Note that the  $\star$ . xml configuration files are accompanied by  $\star$ . template files, which are used as a reference to the default configuration.

If you edit a configuration file, you need to restart the Authentication Server to put your changes into effect.

# <span id="page-27-0"></span>**Identify Administrators**

Authentication Server administrators are authorized to add, edit, and delete most of the objects in the authentication data store. Administrators cannot read the passwords of users and shared logins.

Administrators are initially identified when you install an Authentication Server. The installer is the default administrator unless another individual is identified at that time.

After installation, you can add or delete administrators by editing the SystemUsers option in the as serv aspsql.xml configuration file.

# <span id="page-27-1"></span>**Configure Encryption**

By default, the DataFlux Authentication Server encrypts all of the data that is transferred between clients and the Authentication Server. You can change the default encryption level by changing the value of the Clientencryptionlevel option in the configuration file as serv\_aspsql.xml.You can choose between no encryption, login encryption, and all encryption. The default value is EVERYTHING, which encrypts all network traffic.

The Authentication Server uses either SASProprietary encryption or AES encryption. SASProprietary is used by default. AES is added when you license the DataFlux Secure software. For additional information on DataFlux Secure, see the *DataFlux Secure Administrator's Guide*, which is available when you select the Information riser in

Data Management Studio. To order DataFlux Secure, see download section of the DataFlux Customer Care Portal, at [http://www.dataflux.com/Customer-Care/.](http://www.dataflux.com/Customer-Care/)

**Note:** If you install DataFlux Secure on your Authentication Server, you also need to install that software on any instances of Data Management Studio and Federation Server that connect to the Authentication Server.

The server's encryption algorithm is identified in the option NetworkEncryptAlgorithm option, in the configuration file as\_serv\_aspsql.xml. Valid values are SASProprietary and AES. The value of the NetworkEncryptionAlgorithm option is set automatically when you install the Authentication Server.

# <span id="page-28-0"></span>**Configure the Shared Login Manager on the Federation Server**

On the Federation Server, the Shared Login Manager requests outbound logins from the Authentication Server. The outbound logins enable the Federation Server to authenticate Studio users on databases such as Oracle.

To configure the Shared Login Manager, you specify a login and an optional shared login key. The login can have administrative permissions or shared login manager permissions.

If you choose a login that has been granted administrative permissions on the Authentication Server, and if you do not specify a shared login key, then the Federation Server is granted access to any shared login. If you do specify a shared login key, then the Federation Server is granted access to the subset of shared logins that have been assigned that particular key.

If you assign the Federation Server a non-administrative login, the server receives access only to the subset of shared logins that list the non-administrative login as a shared login manager.

To display shared login managers and shared login keys, connect to the Authentication Server and click the **Shared Logins** riser.

To assign a login to the Shared Login Manager, follow these steps:

- 1. Open Data Management Studio.
- 2. Click the **Administration** riser.
- 3. Connect to the Federation Server.
- 4. Select **Tools** > **Federation Server Options**.
- 5. In the **Federation Server Manager Options** dialog, click the **Advanced** tab.
- 6. Enter the user ID and password of the login of the Shared Login Manager, as well as an optional shared login key.
- 7. Click **OK** to save your entries.

# <span id="page-29-0"></span>**Configure Authorizations in the Operating System**

The following tables recommend that you set read, write, and execute authorizations for certain users in certain directories. Deny directory access to all users other than those listed below.

*Recommended Authorizations for Windows*

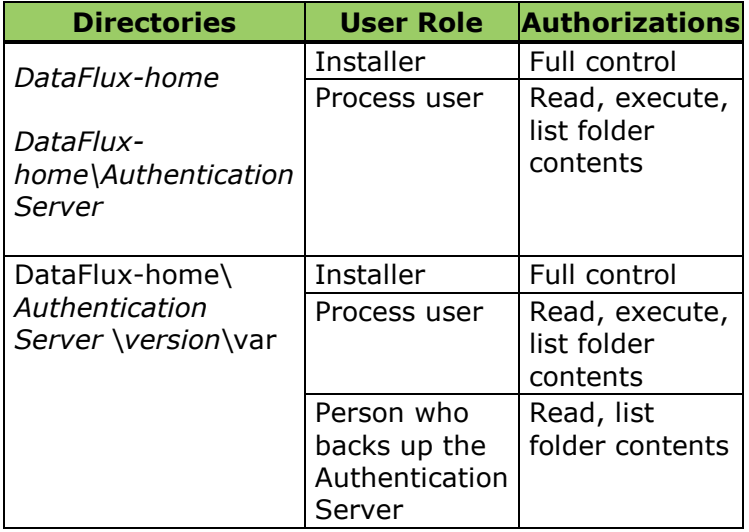

*Recommended Authorizations for UNIX and Linux*

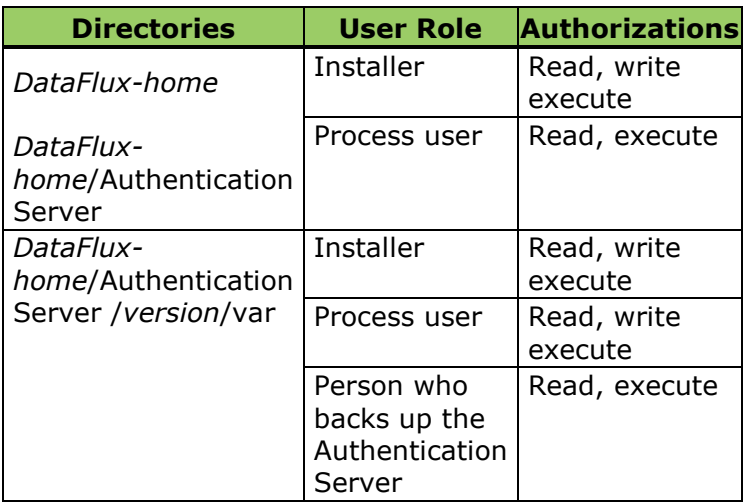

# <span id="page-30-0"></span>**Configure Authentication Providers**

- [About Authentication Providers](#page-30-1)
- [Configure Authentication in Windows](#page-30-2)
- [Configure Authentication in UNIX and Linux](#page-32-0)

# <span id="page-30-1"></span>**About Authentication Providers**

Authentication takes place when a client such as Data Management Studio requests a connection to a DataFlux Federation Server or Data Management Server. To authenticate, the client's default Authentication Server works with an authentication provider in the operating environment, in the domain that is specified in the login. Successful authentication enables the client to establish a connection to the DataFlux server.

You can configure as many as three authentication providers, one of each of the following types, with each provider in a unique domain:

**AD** - Windows Active Directory authentication.

**LDAP** - the Lightweight Directory Access Protocol authenticates against an LDAP authentication provider, and can also enable UNIX and Linux servers to authenticate against a Windows authentication provider.

**Host** - Host authentication is configured by default. In Windows, you specify host authentication when the Authentication Server host uses proprietary Windows authentication. In UNIX or Linux, you specify host authentication when you use the SIMPLE or SASAUTH authentication utilities. The SIMPLE utility authenticates using /etc/password (PW). The SASAUTH utility authenticates with PW or PAM (pluggable authentication modules), or both, in series.

To configure authentication providers, see [Configure Authentication on Windows,](#page-30-2) or [Configure Authentication on UNIX/Linux.](#page-32-0)

# <span id="page-30-2"></span>**Configure Authentication in Windows**

Follow these steps to configure authentication providers when your Authentication Server is running in the Windows operating environment. You can specify up to three authentication providers, one of each type (LDAP, Active Directory, and Host), in unique domains.

- 1. If the Authentication Server is running, then [stop](#page-45-1) the Authentication Server.
- 2. Open the configuration file as\_serv\_aspsql.xml. The default path of that file is:

*auth-server-home*\etc\as\_serv\_aspsql.xml

3. In the configuration file, locate the **AuthProviderDomain** option. This option associates the types of authentication providers with your domains. To learn more about this option, see Appendix: Reference for as serv aspsql.xml.

4. To configure a single authentication provider of the type Host, specify a domain for the HOSTUSER keyword:

<Option name="AuthProviderDomain">HOSTUSER:*your-domain-name*</Option>

The HOSTUSER domain is used by default if the login being authenticated does not contain a domain. If this option is not specified in the configuration file, then the default domain name is HOSTUSER.

5. To configure a single Active Directory authentication provider, specify a domain for the ADIR keyword:

<Option name="AuthProviderDomain">ADIR:*your-AD-domain*</Option>

6. To configure a single LDAP authentication provider, specify a domain for the LDAP keyword:

<Option name="AuthProviderDomain">LDAP:*your-LDAP-domain*</Option>

7. To specify two or three authentication providers, use the following syntax:

<Option name="AuthProviderDomain">(*provider1*:*domain1*,*provider2*:*domain2*, *provider3*:*domain3*)</Option>

For example:

```
<Option name="AuthProviderDomain">(HOSTUSER:NYCWIN,ADIR:BRONXAD,
   LDAP:BROOKLYNKLDAP)</Option>
```
**Note:** You can specify a maximum of one provider of each type, and the domains must be unique.

8. If you specified an Active Directory authentication provider, then use the SetEnv option set to specify AD\_HOST and AD\_PORT:

```
<OptionSet name="SetEnv">
     <!-- specify a host for Active Directory authentication-->
    <Option name="AD_HOST">yoursite.yourcompany.com</Option>
    <Option name="AD_PORT">host-port-number-for-AD</Option>
</OptionSet>
```
If you did not configure an LDAP authentication provider, you can proceed to step 12.

9. If you specified an LDAP authentication provider, then specify the environment variables LDAP\_BASE, LDAP\_HOST, and LDAP\_PORT:

```
<OptionSet name="SetEnv">
    <!-- specify envars for LDAP authentication -->
    <Option name="LDAP_HOST">yourldaphost.yousite.mycompany.com</Option>
    <Option name="LDAP_PORT">host-port</Option>
    <Option name="LDAP_BASE">ou=yourorgunit,o=yourorg</Option>
</OptionSet>
```
The environment variable LDAP\_BASE defines the default base DN (Distinguished Name). The values for LDAP\_BASE are site-specific.

10. If you specified an LDAP authentication provider, and if that provider does not allow anonymous binds, then specify the privileged DN in the environment variables LDAP\_PRIV\_DN, and LDAP\_PRIV\_PW:

```
<OptionSet name="SetEnv">
    <!-- specify an authorized LDAP user for simple binds -->
    <Option name="LDAP_PRIV_DN">user-name</Option>
    <Option name="LDAP_PRIV_PW">password</Option>
</OptionSet>
```
The user that you specify must be authorized to search for users.

11. If you specified an LDAP authentication provider, and if the LDAP server is configured to use a value other than DN for authentication, then specify an alternate value in the environment variable LDAP\_IDATTR:

```
<OptionSet name="SetEnv">
   <!-- specify an LDAP authentication attribute other than DN -->
   <Option name="LDAP_IDATTR">CN</Option>
</OptionSet>
```
CN is an example value. The value at your site may differ. The default value of LDAP IDATTR is userid.

Contact your site administrator to determine if additional configuration steps are required for your LDAP implementation.

- 12. Save and close the configuration file.
- 13. [Start](#page-45-1) the Authentication Server.

# <span id="page-32-0"></span>**Configure Authentication in UNIX and Linux**

- [Getting Started with Authentication in UNIX](#page-32-1) and Linux
- [Configure LDAP](#page-33-0) Authentication
- Configure AD [Authentication](#page-35-0)
- [Configure SIMPLE Authentication](#page-35-1)
- [Configure SASAUTH](#page-36-0) Authentication
- [Configure SASAUTH](#page-38-0) for PAM

# <span id="page-32-1"></span>**Getting Started with Authentication in UNIX and Linux**

When you install an Authentication Server on a UNIX or Linux host, you can configure a maximum of three authentication providers. You can configure one LDAP, one Active Directory, and one Host authentication provider. Each provider needs to be in a separate domain.

At your site, you configure multiple domains as needed to authenticate all of the users of the DataFlux Data Management Platform. This enables you to use existing authentication providers and logins, without having to create new accounts.

To access existing authentication providers, you configure the host of the Authentication Server accordingly. For example, if your site uses centralized LDAP authentication, then the host of the Authentication Server should be configured as an LDAP client of that central repository.

To configure authentication providers, you will need input from your network administrator so that you can apply site-specific values.

Using site-specific values, you configure your LDAP and AD providers in the Authentication Server configuration file. See [Configure LDAP](#page-33-0) Authentication and [Configure AD](#page-35-0)  [Authentication.](#page-35-0)

Host authentication in the UNIX and Linux operating environments requires the Authentication Server to manage the following process:

- 1. Look up the submitted userid in a user database.
- 2. Compare the submitted password to the password in a password database.
- 3. Retrieve the UID number for the user and apply the access controls that are associated with that UID.

Traditionally, the user database is stored in the file system, in /etc/passwd. Encrypted passwords are stored in /etc/shadow. Newer security environments may store this data in a binary database, or on a server on the network. Most UNIX operating systems support several storage methods, including network-wide authentication providers such as LDAP.

To manage the host authentication process, the Authentication Server runs a utility that interacts with the authentication provider. To configure host authentication, you configure the server and the utility to interact with your existing UNIX or Linux authentication provider.

If your site uses traditional UNIX authentication, then you can configure the Authentication Server to run the [SIMPLE](#page-35-1) authentication utility. Otherwise, use the [SASAUTH](#page-36-0) authentication utility.

# <span id="page-33-0"></span>**Configure LDAP Authentication**

Follow these steps to configure an LDAP authentication provider on an Authentication Server that is installed on a UNIX or Linux host.

- 1. Begin by ensuring that your LDAP authentication provider is properly configured to authenticate UNIX users. In order for the Authentication Server to connect directly to the LDAP database, the database must include the required UNIX/Posix user attributes, such as UID. Most LDAP servers provide an LDAP schema that contains this information. Your LDAP database must conform to the RFC 2307 standard for UNIX user attributes.
- 2. If the Authentication Server is running, then [stop](#page-45-1) the Authentication Server.
- 3. Open the configuration file *auth-server-home*/etc/as\_serv\_aspsql.xml.
- 4. In the option AuthProviderDomain, change the single authentication provider to  $LDAP$ , or add the LDAP provider and domain to your existing authentication providers:

```
<!-- single-provider syntax -->
<Option name="AuthProviderDomain">LDAP:your-ldap-domain</Option>
<!-- multi-provider syntax -->
<Option name="AuthProviderDomain">ADIR:domain1,HOSTUSER:domain2,
    LDAP:domain3</Option>
```
5. Use the SetEnv Option Set to configure the following LDAP environment variables:

LDAP HOST - identifies the LDAP server host.

LDAP\_PORT – the port number of the LDAP service. If LD\_PORT is not defined, then the default port value is used.

LDAP\_BASE – specifies the default base DN (Distinguished Name) to use when performing LDAP operations.

```
<OptionSet name="SetEnv">
    <Option name="LDAP_HOST">myldaphost.mysite.mycompany.com</Option>
    <Option name="LDAP_PORT">myport</Option>
    <Option name="LDAP_BASE">ou=myorgunit,o=myorg</Option> 
</OptionSet>
```
6. If the LDAP server does not allow anonymous binds, then LDAP\_PRIV\_DN and LDAP\_PRIV\_PW are required. The LDAP\_PRIV\_DN user needs to be authorized to search for users:

LDAP\_PRIV\_DN=*privileged-DN*

DN LDAP\_PRIV\_PW=*password-for-privileged-DN*

```
<OptionSet name="SetEnv">
   <Option name="LDAP_PRIV_DN">user1</Option>
    <Option name="LDAP_PRIV_PW">passwword1</Option>
</OptionSet>
```
7. If the LDAP server is configured to use a value other than  $DN$  (Distinguished Name) for authentication, then specify the alternate value using LDAP\_IDATTR. The default value of LDAP IDATTR is userid.

LDAP\_IDATTR=attribute-name

```
<OptionSet name="SetEnv">
    <Option name="LDAP_IDATTR">CN</Option>
</OptionSet>
```
- 8. Consult with your network administrator to determine if any additional site-specific LDAP settings are required.
- 9. Save and close the configuration file.

10. [Start](#page-45-2) the Authentication Server.

# <span id="page-35-0"></span>**Configure AD Authentication**

Follow these steps to configure an AD authentication provider on an Authentication Server that is installed on a UNIX or Linux host.

- 1. Begin by ensuring that your AD authentication provider is properly configured to authenticate UNIX users. In order for the Authentication Server to connect directly to the AD database, the database must include the required UNIX/Posix user attributes, such as UID. Most AD servers provide an AD schema that contains this information. To enable connections, install Microsoft Services for UNIX (SFU) 2 or 3 on the hosts of your AD repositories.
- 2. If the Authentication Server is running, then [stop](#page-45-1) the Authentication Server.
- 3. Open the configuration file *auth-server-home*/etc/as\_serv\_aspsql.xml.
- 4. In the option AuthProviderDomain, change the single authentication provider to ADIR, or add the AD provider and domain to your existing authentication providers:

```
<!-- single-provider syntax -->
<Option name="AuthProviderDomain">ADIR:your-ldap-domain</Option>
<!-- multi-provider example -->
<Option name="AuthProviderDomain">HOSTUSER:domain2,LDAP:domain2,
   ADIR:domain3</Option>
```
5. Use the SetEnv Option Set to configure the following LDAP environment variables:

AD HOST - identifies the Active Directory server host.

AD PORT – specifies the port number for Active Directory.

```
<OptionSet name="SetEnv">
  <Option name="AD_HOST">your-AD-network-hostname</Option>
  <Option name="AD_PORT">port-number-on-AD-host</Option>
</OptionSet>
```
- 6. Save and close the configuration file.
- 7. [Start](#page-45-2) the Authentication Server.

# <span id="page-35-1"></span>**Configure the SIMPLE Authentication Utility**

The SIMPLE authentication utility is best suited for systems that do not require root privileges to retrieve encrypted passwords. Suitable systems include those that use NIS, NIS+, and traditional UNIX password files. SIMPLE does not work with shadow passwords. Choose SIMPLE to authenticate without having to assign root authorizations to the SIMPLE utility. Otherwise, use the **SASAUTH** authentication utility.

Follow these steps to enable and configure the SIMPLE authentication utility on an Authentication Server that was installed on a UNIX or Linux host:

- 1. If the Authentication Server is running, then [stop](#page-45-2) the Authentication Server.
- 2. Run the following script to enable the SIMPLE utility:

sh> *auth-server-home*/bin/set\_auth simple

3. When it is installed on UNIX or Linux, the Authentication Server is configured by default to authenticate with the UNIXUSER domain. Users can successfully authenticate by submitting the UNIXUSER domain with their user ID. If you wish to change the name of the domain, open the configuration file as serv aspsql.xml. In that file, edit the UNIXUSER domain name in the following entry:

<Option name="AuthProviderDomain">HOSTUSER:UNIXUSER</Option>

- 4. Save and close the configuration file.
- 5. [Start](#page-45-2) the Authentication Server.

Administrators and users of DataFlux Data Management Studio can now establish connections to the Authentication Server to add user definitions and logins.

# <span id="page-36-0"></span>**Configure the SASAUTH Authentication Utility**

In the UNIX and Linux operating environments, the DataFlux Authentication Server can be configured to use the SASAUTH authentication utility. SASAUTH uses /etc/passwd authentication by default. SASAUTH can be configured to use PAM authentication, or to use a series of authentication methods. SASAUTH also provides three levels of logging, and a configurable response to invalid authentications. All of these features are configured in the file sasauth.conf.

The SASAUTH utility requires root authorizations.

Follow these steps to enable and configure the SASAUTH utility:

- 1. If the Authentication Server is running, then [stop](#page-45-2) the Authentication Server.
- 2. Login with root privileges, or contact your network administrator, to run the following script, which establishes root privileges for the SASAUTH utility:

sh> *auth-server-home*/lib/sasauth.inst.sh

3. Execute the following script to enable the SASAUTH utility:

sh> *auth-server-home*/bin/set\_auth sasauth

4. Edit the SASAUTH configuration file.

*auth-server-home*/lib/utilities/bin/sasauth.conf

5. In the configuration file, the methods variable specifies authentication methods for the SASAUTH utility. The methods variable accepts the values  $pm$  and  $pm$ . Use the  $pm$  value for authentication via /etc/passwd. On some hosts,  $p_m$  provides non-traditional authentication using protected password databases or other enhancements. Use the pam value if your site uses pluggable authentication modules.

You can specify  $pw$ ,  $pam$ , or both. If you specify both, then SASAUTH will authenticate with the first method, then attempt to authenticate with the second method if necessary.

Specify one of the following values for the methods variable:

```
methods=pw 
methods=pam
methods=pw pam
methods=pam pw
```
If you specify  $p_{\text{am}}$ , then you need to configure that method. See Configure SASAUTH [for PAM.](#page-38-0)

6. Activate and configure the SASAUTH logging facility by enabling a log file. In the configuration file, remove a comment character and insert a path for one of the three log files, as shown in the following example.

The following example enables the Access Log and populates a log file at the specified location:

```
#debugLog= 
accessLog=/tmp/sasauth.log 
#errorLog=
```
Enable the debugLog only when testing or diagnosing errors.

**Note:** You may need to configure the syslog on your Authentication Server host in order to collect log messages from SASAUTH.

7. To configure repeated authentication attempts, edit the options maxtries, maxtriesPeriod, and maxtriesWait.

maxtries - specifies the number of authentication attempts allowed before a waiting period is imposed.

maxtriesPeriod - specifies the number of seconds that can elapse before the termination of the authentication process.

maxtriesWait - specifies the number of seconds that a user must wait if that user exceeds the  $maxtries$  value within the time limit of  $maxtriesPeriod$ . After the waiting period, the maxtries count is reset to zero.

The default values specify 5 attempts in 60 seconds, following by a waiting period of 5 minutes:

```
maxtries=5
maxtriesPeriod=60
maxtriesWait=300
```
To disable the limits on authentication retries, insert comment characters in front of each variable:

```
# maxtries=5
# maxtriesPeriod=60
# maxtriesWait=300
```
- 8. Save and close the sasauth.conf configuration file.
- 9. When it is installed on UNIX or Linux, the Authentication Server is configured by default to authenticate with the UNIXUSER domain. If you wish to change the name of the domain, open the configuration file as serv aspsql.xml. In that file, edit the UNIXUSER domain name in the following entry:

<Option name="AuthProviderDomain">HOSTUSER:UNIXUSER</Option>

Save and close the configuration file.

10. [Start](#page-45-2) the Authentication Server.

# <span id="page-38-0"></span>**Configure SASAUTH for PAM Authentication**

If you configured the **SASAUTH** utility for host authentication, and if you specified PAM as an authentication method, then use this topic to configure PAM authentication.

PAM requires you to register the applications that use authentication services. In the operating environment, upgrade your PAM configuration to register SASAUTH. In the HP‐ UX, Solaris, and AIX operating environments, the PAM configuration is stored in /etc/pam.conf. In that file, you need to specify the authentication services that are used by SASAUTH, and you need to specify when SASAUTH performs authentication. These specifications are made in the module types account and auth.

**Caution:** *PAM allows you to register* other*, which permits any application to use authentication services. The use of other is not recommended.*

PAM supports applications that run in both 32–bit and 64–bit environments. The SASAUTH utility has a 64-bit format. In the pam.conf configuration file, make sure that the modules that you associate with SASAUTH also have a 64–bit format.

PAM modules are usually provided in separate directories for 32–bit and 64–bit libraries. The pam.conf configuration file contains pathnames that are either relative (Solaris and AIX) or that contain a symbolic variable (HP‐ UX).

The entries in pam.conf that are used to register applications have the following form:

*application-name module-type control-flag module-path options*

Examples for Solaris:

sasauth auth requisite pam authtok get.so.1 sasauth auth required pam dhkeys.so.1 sasauth auth required pam unix auth.so.1 sasauth account required pam unix account.so.1 Examples for HP/UX:

```
Sasauth account required /usr/lib/security/$ISA/libpam_unix.so.1
Sasauth auth required /usr/lib/security/$ISA/libpam_unix.so.1
```
Refer to the man page for PAM to ensure that you correctly register SASAUTH.

**Note:** On AIX, PAM is not activated by default. To activate PAM, refer to the IBM document Security Guide - Authentication Module.

In Linux operating environments, the directory /etc/pam.d contains one configuration file for each application that is authorized to use PAM. The name of the configuration file matches the name of the application. For SASAUTH, the configuration file is /etc/pam.d/sasauth. The SASAUTH configuration file needs to contain entries in the following form:

```
module-type control-flag module-path options
```
Examples for Linux:

```
#%PAM-1.0
auth sufficient pam_rootok.so
auth required pam_unix2.so nullok
account required pam_unix_acct.so
```
# <span id="page-39-0"></span>**Configure Oracle to Store Authentication Data**

# **Overview**

When you install an Authentication Server, you can choose to locate your authentication data store on Oracle. In the process, you choose the Oracle driver (using as serv aspsql schema ora.xml), or one or two ODBC drivers (using as\_serv\_aspsql\_schema\_odbc\_ora.xml). On certain versions of UNIX, only a single ODBC driver is available. The Oracle driver uses a path to access the database. The ODBC drivers use a data source name (DSN) to access the database.

After installation, you update the primary Authentication Server configuration file to register the location of the authentication data store and configure the management of Oracle credentials. If you choose an ODBC driver, you may also need to add an ODBC data source, as described later in this topic.

**Note:** If you already have an ODBC data source, make sure that your odbc.ini file contains the required value EnableNcharSupport=1.

# **Edit the Authentication Server Configuration File**

After installation, edit the configuration file as serv aspsql.xml to record the name and path of the authentication data store in Oracle, and to configure the management of Oracle credentials.

1. Edit the Authentication Server configuration file shown in this Windows path:

```
C:\Programs\DataFlux\Authentication Server\version-
number\etc\as_serv_aspsql.xml
```
2. Enter the Oracle schema name that corresponds to your Oracle data store as the value of ASPSQL\_SCHEMA.

<!ENTITY ASPSQL\_SCHEMA "*oracle-schema-name*">

3. Add the ASPSQL\_ORAPATH tag to your configuration file. The value for ASPSQL\_ORAPATH should be your Oracle path if you are using the Oracle driver or your ODBC DSN if you are using the ODBC driver.

<!ENTITY ASPSQL\_ORAPATH "*oracle-path-or-DSN*">

4. Change the value of ASPSQL\_CONFIG\_DBMS SYSTEM to point to the appropriate Oracle configuration file. This configuration file tells the server how to create the tables in the Oracle data store.

<!ENTITY ASPSQL\_CONFIG\_DBMS SYSTEM "as\_serv\_aspsql\_schema\_ora.xml">

Or:

<!ENTITY ASPSQL\_CONFIG\_DBMS SYSTEM "as\_serv\_aspsql\_schema\_odbc\_ora.xml">

5. If you plan to store Oracle credentials on disk, you can choose to add the credentials to a file. Or, if your site security policy forbids you to store Oracle credentials on disk, [jump ahead](#page-40-0) to the next step.

To add Oracle credentials to a file, add the ASPSQL\_CREDENTIALS\_LOC tag to the configuration file:

<!ENTITY ASPSQL\_CREDENTIALS\_LOC "C:\Program Files\DataFlux\Authentication Server\2.1\var\as\_serv\_aspsql\_scf.dat">

Be sure to use an absolute path rather than a relative path.

DataFlux recommends that you keep the file in the  $var$  directory, because that directory is recommended to receive access restrictions in the operating environment, as specified in [Configure Authorizations in the Operating System.](#page-29-0)

Add Oracle credentials to the credentials file in the following format:

UID=*myuser*;PWD=*mypwd*

The credentials in the file will be encrypted when you start or restart the Authentication Server.

<span id="page-40-0"></span>6. To enter Oracle credentials manually, rather than storing them disk, use **Set Provider Credentials** or write a script that runs when you start the server. The script prompts you to enter credentials, which are maintained in memory until the server is restarted.

To use **Tools -**> **Set Provider Credentials** in Data Management Studio to manually enter credentials, and to not save those credentials to disk, set a blank value for ASPSQL\_CREDENTIALS\_LOC, as follows:

<!ENTITY ASPSQL\_CREDENTIALS\_LOC "">

To use a script to capture Oracle credentials, set two environment variables in the script:

DFAS\_PROVIDER\_SOURCE\_UID=*my-Oracle-UID* DFAS\_PROVIDER\_SOURCE\_PWD=*my-Oracle-PWD*

7. Regardless of how you manage Oracle credentials, set the following value in the configuration file:

<Option name="CredentialsLocation">&ASPSQL\_CREDENTIALS\_LOC;</Option>

- 8. Save and close the configuration file.
- 9. Start or restart the Authentication Server.

### **Example Configuration File**

The following text illustrates a version of the as serv aspsql.xml configuration file that has been updated to configure the storage of authentication data in Oracle.

```
<?xml version="1.0"?>
<!DOCTYPE Config [
<!-- ASPSQL Provider DBMS independent content -->
<!ENTITY ASPSQL_CATALOG "AS">
<!ENTITY ASPSQL_CATALOG_QUALIFIER "&ASPSQL_CATALOG;.">
<!ENTITY ASPSQL_SCHEMA "TKTSTST5">
<!ENTITY ASPSQL_SCHEMA_QUALIFIER '"&ASPSQL_SCHEMA;".'>
<!ENTITY ASPSQL_BT_DOMAINS "DOMAINS">
<!ENTITY ASPSQL_BT_SUBJECTS "SUBJECTS">
<!ENTITY ASPSQL_BT_GROUPS "GROUPS">
<!ENTITY ASPSQL_BT_SUBJECT_GROUPS "SUBJECT_GROUPS">
<! ENTITY ASPSQL_BT_GROUP_GROUPS "GROUP_GROUPS">
<!ENTITY ASPSQL_BT_PRINCIPALS "PRINCIPALS">
<!ENTITY ASPSQL_BT_PRINCIPAL_MAPS "PRINCIPAL_MAPS">
<!ENTITY ASPSQL_BT_GROUP_MAP_MGRS "GROUP_MAP_MGRS">
<!ENTITY ASPSQL_BT_GROUP_MAP_USERS "GROUP_MAP_USERS">
<!ENTITY ASPSQL_BT_SUBJECT_MAP_MGRS "SUBJECT_MAP_MGRS">
<!ENTITY ASPSQL_BT_SUBJECT_MAP_USERS "SUBJECT_MAP_USERS">
<!ENTITY ASPSQL_BT_VERSION "VERSION">
<!ENTITY ASPSQL_BT_SENTINEL "SENTINEL">
<!-- ASPSQL Provider DBMS dependent content -->
<!ENTITY ASPSQL_ORAPATH "TKTSORA">
<!ENTITY ASPSQL_CONFIG_DBMS SYSTEM "as_serv_aspsql_schema_ora.xml">
<!ENTITY ASPSQL_CREDENTIALS_LOC "C:\Program 
Files\DataFlux\Authentication Server\2.1\var\as_serv_aspsql_scf.dat">
]<Config name="ASConfig">
  <!-- Provider common elements -->
  <!-- Port to listen on --> 
   <Option name="Port">21030</Option>
```

```
<!-- Provider common elements -->
 <OptionSet name="SystemUsers"> 
   <Option name="Account">DATAFLUX\admin1</Option>
   <Option name="Account">DATAFLUX\admin2</Option>
 </OptionSet>
<OptionSet name="SetEnv">
  <Option name="FIREBIRD">C:\Program 
Files\DataFlux\AuthenticationServer\2.1\lib\fbembed</Option>
  <Option name="SAS_FB_FBEMBED">1</Option>
</OptionSet>
<!-- Encryption Algorithm -->
<Option name="NetworkEncryptAlgorithm">SASProprietary</Option>
<Option name="ObjectServerParms">CLIENTENCRYPTIONLEVEL=EVERYTHING</Option>
<OptionSet name="License"> 
  <OptionSet name="Primary">
     <Option name="Provider">DATAFLUX</Option> 
     <Option name="Location">C:\Program Files\DataFlux\
      AuthenticationServer\2.1\etc\license</Option> 
     </OptionSet> 
    <OptionSet name="Secondary"> 
  </OptionSet> 
</OptionSet> 
<!-- Provider name --> 
<Option name="AuthenticationProvider">ASPSQL</Option>
<!-- Provider specific root element --> 
<OptionSet name="ASPSQLProvider"> 
<!-- System catalog and schema names --> 
<Option name="SystemCatalog">&ASPSQL_CATALOG;</Option> 
<Option name="SystemSchema">&ASPSQL_SCHEMA;</Option> 
<Option name="MinConnections">1</Option> 
<Option name="MaxConnections">2</Option>
<Option name="CredentialsLocation">&ASPSQL_CREDENTIALS_LOC;</Option>
```

```
&ASPSQL_CONFIG_DBMS;
```

```
</OptionSet> 
<Option name="AutoAddDefaultDomain"/> 
<Option name="AuthProviderDomain">LDAP:DATAFLUX</Option> 
<Option name="PrimaryProviderDomain">DATAFLUX</Option> 
<OptionSet name="SetEnv"> 
<Option name="LDAP_HOST">dfd01.us.dataflux.com</Option> 
<Option name="LDAP_PORT">389</Option> 
<Option name="LDAP_BASE">CN=Users,DC=us,DC=dataflux,DC=com</Option> 
<Option name="LDAP_IDATTR">CN</Option> 
<Option name="LDAP_PRIV_DN">dfcmm1</Option> 
<Option name="LDAP_PRIV_PW">1Connect</Option> 
</OptionSet> 
</Config>
```
# **Add an ODBC Data Source on Windows**

If your Authentication Server runs on Windows, follow these steps to add an ODBC data source:

- 1. Open the Windows application ODBC Data Source Administrator:
	- a. Select **Start** > **Settings** > **Control Panel**, or use the current Windows equivalent path.
	- b. Double-click **Administrative Tools**.
	- c. Double-click **Data Sources (ODBC)**.
- 2. In the ODBC Data Source Administrator, click the **System DSN** tab, and then click **Add**.
- 3. In the Create New Data Source dialog, select **DATAFLUX 32-BIT Oracle**, or select **DATAFLUX 32-BIT Oracle Wire Protocol**. Click **Finish**.
- 4. In the driver setup dialog, enter your data source properties in the provided fields and tabs.
- 5. Click the **Advanced** tab, and then click **Enable N-CHAR Support**, to display a check mark for that property. This selection is required.
- 6. Click **OK** twice to save your changes.

## **Add an ODBC Data Source on UNIX or Linux**

If your Authentication Server runs on UNIX or Linux, follow these steps to add an ODBC data source.

- 1. Run the DataFlux ODBC Configuration tool: bin/dfdbconf
- 1. Enter **A** to add a new data source.
- 2. In the **Available Templates** list, choose **Oracle Wire Protocol [DataDirect 6.0 Oracle Wire Protocol]**. On certain versions of UNIX, you can choose **Oracle [DataDirect 6.0 Oracle]** instead.
- 3. Enter a value of 1 for the property **Enable N-CHAR Support**. This entry is required.
- 4. Enter your site's data source parameters, or press **Enter** to select default values.
- <span id="page-43-0"></span>5. Enter a name for the new data source.

# **Add a New Default Authentication Server**

After you install, configure, and start a new Authentication Server, you and other users follow these steps to create a new server definition and select the new server as their default. The default server authenticates your login when you start Data Management Studio.

- 1. In Data Management Studio, click the **Administration** riser.
- 2. Right-click Authentication Server and select **New Authentication Server Connection**.
- 3. In the window Add Authentication Server Definition, create the server definition and test the connection.
- 4. In the Administration riser, right-click the new server definition and select **Set as Default**.

When you select a default Authentication Server, the client creates the following configuration file:

C:\Documents and Settings\*userid*\Application Data\DataFlux\DataManagement\2.1\app.cfg

In this user-specific instance of app.cfg, Studio stores the following option/value pair:

BASE/AUTH\_SERVER\_LOC=*auth-server-network-host-name*:*port*

Example: BASE/AUTH\_SERVER\_LOC=d14885.ourCompany.com:21030

**Note:** If your user-specific instance of the app.cfg file is not removed before you upgrade Data Management Studio, the new version of Studio will attempt to authenticate with your previous default server.

You can change your default Authentication Server at any time by selecting **Set as Default**.

# <span id="page-45-0"></span>**Administering the Authentication Server**

- [Start or Stop an Authentication Server in Windows](#page-45-1)
- [Start, Stop, or Display Information for an Authentication Server in UNIX](#page-45-2) or Linux
- [Backup and Restore the Authentication Data Store](#page-46-0)
- [Administer Log Files](#page-48-0)

# <span id="page-45-1"></span>**Start or Stop an Authentication Server in Windows**

Follow these steps to start or stop an Authentication Server that is running on a Windows host.

- 1. On the Authentication Server host, click **Start** > **Settings** > **Control Panel**.
- 2. Double-click **Administrative Tools**.
- 3. Double-click **Computer Management**.
- 4. Expand the **Services and Applications** folder.
- 5. Double-click **Services**.
- 6. Right-click **DataFlux Authentication Server** and select **Stop** or **Start**. It is recommended that you ask all users to disconnect from the server before you stop it.

# <span id="page-45-2"></span>**Start, Stop, or Display Server Information in UNIX or Linux**

Use the script dasadmin to start, stop, and display information for an Authentication Server that is running on a host in the UNIX or Linux operating environments.

The dasadmin script accepts the following commands:

**start** - starts the Authentication Server.

**stop** - stops the Authentication Server.

**status** - displays the operational status (running, not running) of the Authentication Server.

**help** - displays usage information for the dasadmin script.

**version** - displays version information for the Authentication Server.

To start an Authentication Server on a host that runs UNIX or Linux, enter the following commands:

```
cd auth-server-root-install-directory
./bin/dasadmin start
```
To stop an Authentication Server, use:

```
cd auth-server-root-install-directory
./bin/dasadmin stop
```
# <span id="page-46-0"></span>**Backup and Restore the Authentication Server**

# **Overview**

To protect your data and executables, you need to back up your server files and your authentication data store. The data store is located in one of two places: on the Authentication Server host (internal database), or on an Oracle database.

# **Backup Server Files**

To back up your Authentication Server executable files, stop the server and make copies of the following directories and subdirectories.

On Windows, copy the following directories or the equivalent directories at your site:

C:\Documents and Settings\*admin-id*\Application Data\DataFlux\AuthServer

Or, on Windows 7:

C:\Users\*admin-id*\Application Data\DataFlux\AuthServer

And:

C:\Programs\DataFlux\AuthenticationServer

On UNIX or Linux, copy the Authentication Server's home directory, and all of its contents.

# **Backup and Restore with GBAK**

Use the GBAK tool to backup and restore the authentication data store on Windows, UNIX, or Linux. On Windows, GBAK is stored by default in the directory *auth-serverhome*\bin\fbembed. On UNIX and Linux, the directory is *auth-server-home*/lib/bin/fbembed.

# **Backup and Restore an Internal Database**

Backup command:

```
gbak -b internal-database backup-database -user SYSDBA -pas MASTERKEY
```
Example backup commands:

```
cd C:\Program Files\DataFlux\Authentication Server\2.1\var
..\bin\fbembed\gbak -b asdb.tdb C:\backup\asdb.tbk -user SYSDBA -pas MASTERKEY
```
Restore command

```
gbak -r internal-database backup-database -user SYSDBA -pas MASTERKEY
```
Example restore commands:

```
cd C:\Program Files\DataFlux\Authentication Server\2.1\var
..\bin\fbembed\gbak -r C:\backup\asdb.tbk C:\backup\asdb.tdb -user SYSDBA -pas 
MASTERKEY
```
# **Backup and Restore an Oracle Database**

If your authentication data store is located in Oracle, backup the following Oracle tables:

```
SUBJECT_GROUPS
GROUP_GROUPS
PRINCIPALS
GROUP_MAP_MGRS
GROUP_MAP_USERS
SUBJECT_MAP_MGRS
SUBJECT_MAP_USERS
VERSION
SENTINEL
PRINCIPAL_MAPS
GROUPS
SUBJECTS
```
# <span id="page-48-0"></span>**Administer Log Files**

- [Overview](#page-48-1)
- [About Appenders and Loggers](#page-48-2)
- [Change Log Events and](#page-49-0) Thresholds

# <span id="page-48-1"></span>**Overview**

By default, the DataFlux Authentication Server records a selected set of events in a file that is stored on the local host. On Windows, the default path to the log file is:

```
C:\Program Files\DataFlux\Authentication 
Server\version\var\log\as_%d_%S{pid}.log
```
Where *version* represents the software version, d becomes the date, s becomes the server hostname, and *pid* represents the process ID.

In the UNIX and Linux operating environments, the default path to the log file is:

```
$DM_HOME$/DataFlux/DatatManagementPlatformversion/AuthenticationServer/var/log/
as_%d_%S{pid}.log
```
Log events and thresholds are specified in the log configuration file as log.xml. In the Windows operating environment, the default location of that file is:

C:\Program Files\DataFlux\Authentication Server\2.1\etc\as\_log.xml

# <span id="page-48-2"></span>**About Appenders and Loggers**

As shown in the log configuration file as\_log.xml, the default log configuration consists of one appender and nine loggers. The appenders specify a log output destination. The loggers specify log event types and thresholds.

The RollingFileAppender is configured by default to generate a new log file each day and for each invocation of the Authentication Server.

Loggers define the log events that are monitored. Loggers also define a threshold level for each monitored log event. The threshold levels determine the amount of information that is recorded in the log for each event.

The following list of threshold levels is ordered from least-information at the top, to mostinformation at the bottom:

OFF FATAL ERROR WARN **INFO DEBUG** 

### **TRACE** ALL

The default loggers and thresholds are defined in the following table.

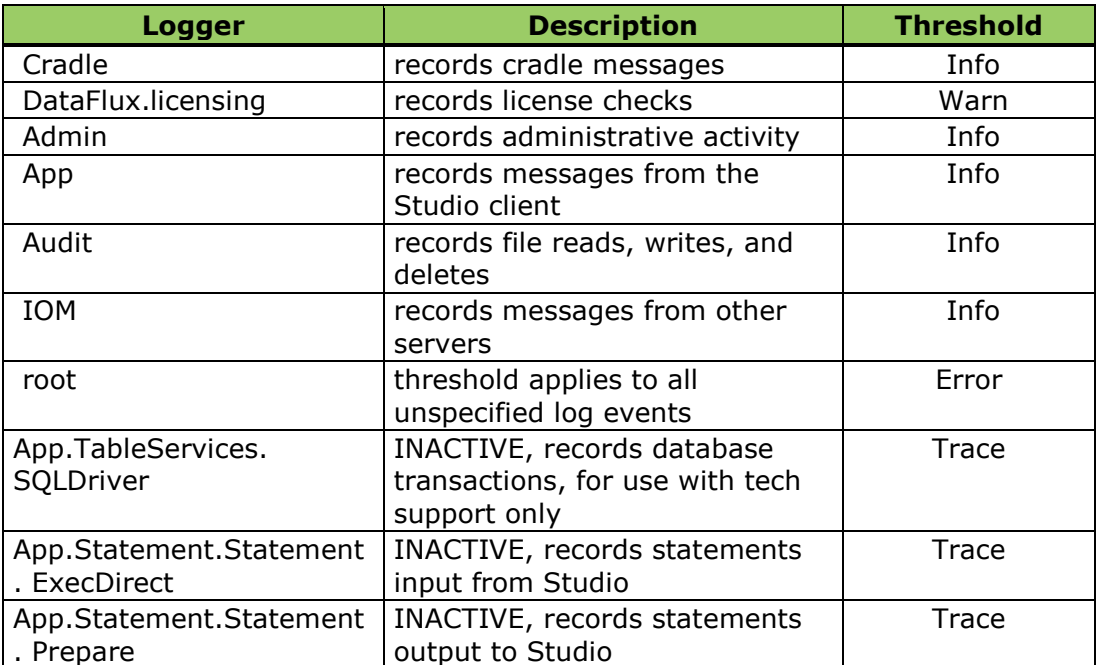

#### *Default Loggers and Thresholds*

**Note:** The three inactive loggers should be enabled only when you are directed to do so by DataFlux technical support.

# <span id="page-49-0"></span>**Change Log Events and Thresholds**

The default log configuration captures most of the events that you will need to diagnose server problems. You can change the default log configuration at any time by changing log events and threshold levels. Log changes are generally used to help diagnose errors.

Note that if you opt to receive additional log messages, by using a threshold level of DEBUG, TRACE, or ALL, you may experience a reduction in server performance. In general, it is recommended that you not select a threshold below INFO when the server is operational in a production environment.

Also note that the logging facility can be adapted to use other appenders and loggers. Please contact DataFlux Technical Support for further information.

To disable a logger or change a logger's threshold level, follow these steps:

- 1. Open in a text editor the log configuration file as\_log.xml.
- 2. To prevent any further collection of log events for a given logger, enclose the logger in comment tags, as in:

```
 <!-- Administration message logger -->
 <!--<logger name="Admin"> -->
   <!--<level value="Info"/> -->
\langle!--\langlelogger> -->
```
3. To change the threshold of a logger, replace the existing level value with OFF, FATAL, ERROR, WARN, INFO, DEBUG, TRACE, or ALL, as in:

```
 <!-- Administration message logger -->
  <logger name="Admin">
   <!-- DEFAULT <level value="Info"/> -->
    <level value"Warn"/>
  </logger>
```
- 4. Save and close the log file.
- 5. [Restart](#page-45-0) the Authentication Server.

# <span id="page-51-0"></span>**About Authentication Server Objects**

- [Overview](#page-51-1)
- [Domains](#page-52-0)
- [Users](#page-53-0)
- [Logins](#page-52-1)
- [Groups](#page-53-1)
- [Shared Logins](#page-54-0)

# <span id="page-51-1"></span>**Overview**

Authentication objects are records in an authentication data store. Authentication objects include logins, domains, users, groups, and shared logins.

Authentication objects are created, displayed, edited, and deleted using the Administration riser in DataFlux Data Management Studio. To connect to an Authentication Server and see its authentication objects, open the Administration riser, expand Authentication Servers, right-click a server, and select **Open**.

The number and type of authentication objects that you will be able to display depends on your role. Passwords cannot be seen or displayed by anyone. Administrators can add, edit, and delete all objects other than passwords, and can update the passwords of shared logins. Owners and managers of groups and shared logins can add and delete members. Users can see their logins. Everyone can see all users and groups.

DataFlux clients and servers query the authentication data store for user and group membership information. User and group information is used by the clients and servers to manage access to data and software features.

During operation, updates to authentication objects are immediately available to DataFlux clients and servers. Changes and deletions of authentication objects can result in changes to existing connections between DataFlux clients and DataFlux servers.

Each DataFlux Authentication Server generally maintains one complete authentication data store. The data store is generally located on the same host as the Authentication Server, and data is not shared between servers.

When you install an Authentication Server, you can choose to store authentication data in an Oracle database, as described in [Configure Oracle as the Authentication Data Store.](#page-39-0) Using Oracle, you can define one database per Authentication Server, or you can configure more than one Authentication Server to share a single authentication data store in Oracle, with available TCP optimizations between servers.

# <span id="page-52-0"></span>**Domains**

A domain is named collection of logins that share an authentication mechanism. The Authentication Server defines domains so that Data Management Studio users can connect to DataFlux servers and database servers in those domains. The domains are associated with logins for authentication.

As an example of how domains are implemented, assume that you have a DataFlux Federation Server that runs on a Windows host in a domain named CHICAGO. To enable a DataFlux Data Management Studio user to connect to that server, you would follow these general steps:

- 1. You, the administrator, connect to an Authentication Server to create the CHICAGO domain, using the Domains riser. Use the same format that is used on Windows, such as CHICAGO/myLogin or us.ourcorp.chicago.com.
- 2. Identify the authentication mechanism of the CHICAGO domain in the Authentication Server's configuration file as\_serv\_aspsql.xml, as an added value for the option AuthProviderDomain.
- 3. The Studio user adds a CHICAGO login to his or her user definition.

At this point, the user can request a connection to the Federation Server, authenticate in the CHICAGO domain, and access data based on his or her user definition and group memberships.

When users add logins to a new domain, they can create no more than one login per domain for their one user definition.

If a Studio user logs in without a domain, a default domain is supplied. The default comes from the PrimaryProviderDomain option. If that value is not defined, then the default comes from the AutoAddDefaultDomain option. If that option has no value, then the Authentication Server uses host authentication.

Domains have properties that determine how they will be submitted for authentication. Domains can be defined as user-name only (userid), user-principal-name (userid@domain), or down-level (userid\domain). Additionally, domains can be case-sensitive (mixed-case), or case-insensitive (domain entries from users are converted to uppercase before authentication).

# <span id="page-52-1"></span>**Logins**

Logins consist of a combination of a user ID and a password. The Authentication Server works with three types of logins:

**Inbound logins** - are sent from Data Management Studio to the Authentication Server to verify the identity of the user when the user starts the Studio application or when the user connects to the Authentication Server. Inbound logins are also used to establish connections to DataFlux servers. When a Studio user requests a connection to a DataFlux server, the Authentication Server forwards that user's inbound login to the DataFlux server's domain for authentication. If the user authenticates successfully, the Authentication Server notifies the DataFlux server, and the DataFlux server accepts the connection.

**Outbound logins** - are submitted to database servers to validate the identity of the users whom request connections to those databases. Outbound logins are defined for each shared login. A shared login enables consumers (users or groups) to access the database using a shared database account. When a user requests a connection to a database server, the Authentication Server confirms that the user is a consumer, and sends the login to the client. The client sends the login to the database to establish the connection. The outbound login is not displayed to the user.

**Oracle login** - if you choose to locate your authentication data store in Oracle, the Authentication Server uses an outbound Oracle login to connect to that database, as described in [Configure Oracle to Store Authentication Data.](#page-39-0)

Administrators define one initial inbound login when they create a new user definition. The user can then add unique logins to his or her user definition. A user definition can have no more than one login for each domain.

Administrators cannot display passwords and they cannot edit another user's logins. However, administrators can edit the outbound logins of shared logins, including the passwords.

Logins can be shared by multiple Authentication Servers if those servers share a single authentication data store in Oracle. Otherwise, each Authentication Server maintains a separate set of logins.

# <span id="page-53-0"></span>**Users**

User definitions, or simply "users", are objects that defined in the authentication data store. The object consists of a user name and a collection of one or more logins. Each login consists of a unique combination of a user ID and a domain.

A user can be added as a member of a group or added as a consumer of a shared login.

# <span id="page-53-1"></span>**Groups**

Groups are collections of users that form categories, often according to work role, such as Payroll, Accounting, and Human Resources. Groups are used to structure authorization to the jobs and data that are stored on DataFlux Federation Servers, Data Integration Servers, and Report Servers. The DataFlux servers query the Authentication Servers as needed to determine group membership.

Groups can be members of other groups.

Groups can be consumers of shared logins.

Groups can be managers of shared logins.

Each group has an owner. The group owner can edit the group definition, add and delete members, and assign a new owner. The owner is defined from the existing set of user definitions. A group is required to have an owner at all times

Administrators can add and delete groups, add and delete members, and reassign owners.

# <span id="page-54-0"></span>**Shared Logins**

Shared logins are collections of users and groups that use outbound logins to connect to database servers. When a Studio user requests a connection to a database, if that user is a *consumer* of a shared login for that database, then the Authentication Server sends the outbound login (database credentials) to the Studio client, and the client connects to the database. The Studio user sees no information about the outbound login.

Consumers of shared logins do not need individual accounts on the respective database servers.

The passwords for outbound logins cannot be displayed. Only administrators can update outbound logins.

Each shared login has a designated owner. The owner can add and delete consumers and shared login managers. The shared login owner can add, delete, and modify the outbound login and password. The owner can also change his login and reassign ownership to another user.

Users that are designated as managers can add and delete memberships in the shared login.

# <span id="page-55-0"></span>**Appendix: Reference for as\_serv\_aspsql.xml**

The options in the main Authentication Server configuration file, as\_serv\_aspsql.xml, are defined as follows.

In the Windows operating environment, the default location of the file is:

```
C:\Programs\DataFlux\Authentication Server\version-
number\etc\as_serv_aspsql.xml
```
Note that when you install an Authentication Server, the default configuration file does not contain default entries for all of the following options. To specify a value for an option that does not have a default entry, simply add that option as a new entry.

For information about other configuration files, see [About the Authentication Server](#page-26-0)  [Configuration Files.](#page-26-0)

# **AdminLoginManagementPolicy**

<Option name="AdminLoginManagementPolicy">*keywords*</Option>

All administrators are authorized to add users and create one login per user. By default, only users can change their logins. The AdminLoginManagementPolicy option allows administrators to add logins, delete logins, and update logins. Specify any of the following keywords in any order:

ADD – administrators can add user logins REMOVE – administrators can remove user logins UPDATE – administrators can update user logins and reset user passwords.

Example:

<Option name="AdminLoginManagementPolicy">ADD REMOVE UPDATE</Option>

# **AppendEnv**

```
<OptionSet name="AppendEnv">
<Option name="your-variable">your-append-value</Option>
</OptionSet>
```
The AppendEnv option will find the indicated environment variable in the operating environment and append the option value to the end of the existing value. If the environment variable does not exist, then it will be created and set to the option value. The AppendEnv option will not add a delimiter of any sort between the existing and new environment variable value. If a semi-colon  $(i)$  is needed, then it must appear as the first character in the option value.

## **ASPSQLProvider**

```
<OptionSet name="ASPSQLProvider">
<Option name="SystemCatalog">AS</Option>
<Option name="SystemSchema">schema-name</Option>
<Option name="MinConnections">1</Option>
<Option name="MaxConnections">4</Option>
<Option name="CredentialsLocation">file-path</Option>
</OptionSet>
```
SystemCatalog - specifies the name of the catalog of the authentication data store.

SystemSchema - specifies the name of the schema of the authentication data store.

MinConnections - specifies the minimum number of connections to keep open to the authentication data store.

MaxConnections - specifies the maximum number of connections to keep open to the authentication data store. In highly concurrent environments, this value should be raised. Generally speaking, a value of 4 should meet most needs.

CredentialsLocation - specifies the location of the credentials file that is used to connect to the database that stores authentication data. This option is not required when you locate the authentication data store on the Authentication Server host. When you locate the data store on Oracle, this option can be used to store the encrypted credentials that the Authentication Server uses to connect to the authentication data store. If your site security policy forbids the storage of database credentials, you can enter credentials manually at server startup, or store the credentials in environment variables, as described in [Configure Oracle to Store](#page-39-0)  [Authentication Data.](#page-39-0)

## **AuthenticationProvider**

<Option name="AuthenticationProvider">ASPSQL</Option>

The AuthenticationProvider option identifies the authentication process in the Authentication Server. The named process accesses the authentication data store. ASPSQL is the only valid value.

## <span id="page-56-0"></span>**AuthProviderDomain**

<Option name="AuthProviderDomain">*authentication-provider*:*domain-name*</Option>

Or, for two or a maximum of three domains:

```
<Option name="AuthProviderDomain">(provider1:domain1,provider2:domain2,
  provider3:domain3)</Option>
```
The AuthProviderDomain option associates authentication providers with domains. You can specify a maximum of one authentication provider for each domain, and all domain values must be unique. Also, you can specify a maximum of one authentication provider of each type. Valid values for *authentication-provider* are as follows:

ADIR - specifies that authentication is provided by a Microsoft Active Directory server.

HOSTUSER - specifies that authentication is provided by the Authentication Server's host operating system.

LDAP - specifies that authentication is provided by an LDAP directory server.

For Windows, the domain-name value should be a case-sensitive name that is recognized on your network. If a domain name contains spaces, use quotation marks around the name. See also [PrimaryProviderDomain.](#page-60-0)

Adding an authentication provider requires additional configuration. The configuration process depends on the provider type and on the operating environment of the Authentication Server host. To configure your new authentication provider, see [About](#page-30-1)  [Authentication Providers.](#page-30-1)

## **AutoAddDefaultDomain**

```
<Option name="AutoAddDefaultDomain"/>
```
or

```
<OptionSet name="AutoAddDefaultDomain">
<Option name="Enabled">boolean</Option>
</OptionSet>
```
The AutoAddDefaultDomain option instructs the Authentication Server to automatically register the host domain if that domain has not already been registered, at server start time, as shown in the following examples:

```
<Option name="AutoAddDefaultDomain"/>
```
or

```
<OptionSet name="AutoAddDefaultDomain">
<Option name="Enabled">TRUE</Option>
</OptionSet>
```
When it is enabled, the AutoAddDefaultDomain option creates a domain definition using the value of the option PrimaryProviderDomain. The domain is created only if the PrimaryProviderDomain is mapped to host authentication in the option AuthProviderDomain. For example, on Windows, the AutoAddDefaultDomain option is valid when you set the PrimaryProviderDomain and AuthProviderDomain options as shown:

```
<Option name="AutoAddDefaultDomain"/>
<Option name="AuthProviderDomain">HOSTUSER:auth-server-domain-name</Option>
<Option name="PrimaryProviderDomain">auth-server-domain-name</Option>
```
If the domain of the Authentication Server was DATAFLUX, then the option values would be:

```
<Option name="AutoAddDefaultDomain"/>
<Option name="AuthProviderDomain">HOSTUSER:DATAFLUX</Option>
<Option name="PrimaryProviderDomain">DATAFLUX</Option>
```
On UNIX and Linux, the following option values are specified in the configuration file by default after the installation of in the Authentication Server:

```
<Option name="AutoAddDefaultDomain"/>
<Option name="AuthProviderDomain">HOSTUSER:UNIXUSER</Option>
<Option name="PrimaryProviderDomain">UNIXUSER</Option>
```
The Authentication Server uses the UNIXUSER domain during authentication if the supplied login does not specify a domain.

The domain object that is created in the authentication data store receives attributes based on the following table:

*Attributes of the Default Domain*

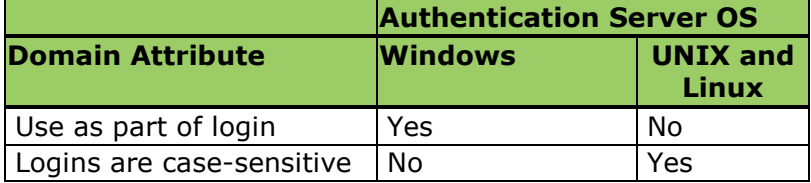

### **AutoAddUsers**

<Option name="AutoAddUsers"/>

or

```
<OptionSet name="AutoAddUsers">
<Option name="Enabled">boolean</Option>
<Option name="DomainFilter">filter-string</Option>
<Option name="UserIDFilter">filter-string</Option>
</OptionSet>
```
When enabled, the AutoAddUsers option specifies that Authentication Server automatically adds users as they authenticate based on the domain and user ID that they use to connect. Automatically added users receive a single login composed of the inbound user ID, in the domain specified.

**Note:** The AutoAddUsers option does not automatically add domains.

By default the value of the Enable option is TRUE.

The shorthand Option element form activates the auto-add feature for all users in all domains. The longer OptionSet element activates the auto-add feature for specified users in specified domains.

For example, to automatically add user definitions for any and all users who login from the BOULDERNT and OURCO domains, add the following specification to the configuration file:

```
<OptionSet name="AutoAddUsers">
<Option name="DomainFilter">BOULDERNT OURCO</Option>
</OptionSet>
```
The values of the UserIDFilter and DomainFilter options are case-insensitive when they are compared against the logins of connecting users.

Filter option values may contain the wildcard characters,  $\frac{1}{2}$  (percent) and (underscore), matching zero or more characters or any one character, respectively.

### **Clientencryptonlevel**

The Clientencryptionlevel value is specified as a parameter of the ObjectServerParms option. Valid values include:

none - nothing is encrypted.

credentials - login credentials are encrypted. These credentials are used to authenticate to the Authentication Server.

everything - encrypts all client-server network communications. This is the default value.

### **FIREBIRD and FIREBIRD\_LOG**

```
<OptionSet name="SetEnv">
<Option name="FIREBIRD">install-path\lib\fbembed</Option>
<Option name="FIREBIRD_LOG">install-path\var\log</Option>
</OptionSet>
```
The FIREBIRD environment variable specifies the installation path of the database that maintains the authentication data store on the host of the Authentication Server. The authentication data store is stored on the local host by default. Oracle represents an alternate location for the authentication data store, as described in Configure Oracle to [Store Authentication Data.](#page-39-0)

The FIREBIRD\_LOG environment variable identifies the directory that stores the log files that are generated by the Authentication Server's transactional database.

In the Windows operating environment, the default values for FIREBIRD and FIREBIRD\_LOG are set in the configuration file by the Authentication Server installation process. In the UNIX and Linux operating environments, the Authentication Server startup script dasadmin sets the environment variable FIREBIRD\_LOG. The FIREBIRD option is set in the server configuration file.

### **License**

```
<OptionSet name="License">
<OptionSet name="Primary">
<Option name="Provider">license-provider-name</Option>
<Option name="Location">path-to-provider</Option>
```

```
 </OptionSet>
<OptionSet name="Secondary">
<Option name="Provider">license-provider-name</Option>
<Option name="Location">path-to-provider</Option>
</OptionSet>
</OptionSet>
```
The License option provides information about the types of license checks that are performed by the Authentication Server. Provider choices include SAS and DATAFLUX. Both license methods may be enabled. One method will be identified as the primary license provider, while the other will be the secondary license provider.

## **NetworkEncryptAlgorithm**

```
<Option name="NetworkEncryptAlgorithm">algorithm</Option>
```
The NetworkEncryptAlgorithm option specifies the encryption algorithm that is used to encrypt network data transfers between clients and the Authentication Server. Valid values for this option are SASProprietary and AES. AES encryption is available from the DataFlux customer portal. For more information, see [Configure Encryption.](#page-27-1)

# **ObjectServerParms**

```
<Option name="ObjectServerParms">
Clientencryptionlevel=everything
</Option>
```
The ObjectServerParms option specifies a series of Authentication Server parameters. The parameters can be specified in any order. The parameters are delimited by blank spaces.

# **PrependEnv**

```
<OptionSet name="PrependEnv">
<Option name="your-variable">your-prepend-value</Option>
</OptionSet>
```
The PrependEnv option will find the indicated OS environment variable and prepend the option value to the beginning of the existing value. If the environment variable does not exist, it will be created and set to the option value. The PrependEnv option will not add a delimiter of any sort between the existing and new environment variable value. If a semicolon  $\langle \cdot \rangle$  is needed, then it must appear as the last character in the option value.

# **Port**

```
<Option name="Port">21030</Option>
```
The Port option identifies the port that the server runs on. 21030 is the default value.

# <span id="page-60-0"></span>**PrimaryProviderDomain**

<Option name="PrimaryProviderDomain">*your-domain*</Option>

The PrimaryProviderDomain option specifies the domain that is used first by default when a user submits credentials without a domain. The value of the option must be a domain name that is included in the AuthProviderDomain option set.

If your-domain contains spaces, then enclose the name in quotation marks.

## **SetEnv**

```
<OptionSet name="SetEnv">
<Option name="your-variable">your-value</Option>
</OptionSet>
```
The SetEnv option defines environment variables and assigns values to those variables. Use this option to set environment variables that are required for Active Directory and LDAP authentication on the host of the Authentication Server. See the following options FIREBIRD and FIREBIRD\_LOG. See also the environment variables that are set for [AuthProviderDomain.](#page-56-0)

## **SystemUsers**

```
<SystemUsers>
<Option name="Account">domain\uid1</Option>
<Option name="Account">domain\uid2</Option>
</SystemUsers>
```
The SystemUsers option defines administrative accounts for the Authentication Server. The user IDs must represent existing accounts in the specified domains.

# <span id="page-62-0"></span>**Glossary**

### **A**

#### **Active Directory**

an authentication mechanism in the Windows operating environment, with LDAP-like directory services and DNS-based naming.

#### **administrator**

an individual who has been granted access to all authentication objects except for passwords in the configuration file as server aspsql.xml.

#### **AES encryption**

the advanced encryption standard is optionally available on Authentication Servers to encrypt specified network traffic using 256-bit keys.

#### **authentication**

the process of verifying the identity of an individual.

#### **authentication data store**

a database that contains definitions of domains, users, groups, and shared logins. The database is accessed by an Authentication Server.

#### **authentication mechanism**

a program that authenticates users who login to that mechanism's domain.

#### **Authentication Server**

a component of the Data Management Platform that provides a central location for the management of connections between the Data Management Studio client, the DataFlux Federation and Data Management Servers, and native database servers.

#### **authorization**

the process of determining which users have which permissions for which resources. The outcome of the authorization process is an authorization decision that either permits or denies a specific action on a specific resource, based on the requesting user's identity and group memberships.

### **C**

#### **consumer**

a user or group who is allowed to use a shared login to connect to a database.

#### **D**

#### **DNS**

the Domain Name System uses authoritative servers to assign names in domains and subdomains. DNS provides translation services between domain names and IP addresses.

#### **domain**

a collection of logins designated to be authenticated using the same or like authentication mechanism.

#### **DSN**

Database Source Names enable ODBC drivers to connect to data sources.

### **E**

#### **encryption**

the act or process of converting data to a form that only the intended recipient can read or use.

### **G**

### **group**

an object in the authentication data store that represents a collection of users and other groups. A group can be a consumer and/or manager of a shared login.

### **H**

### **host authentication**

a process in which a server sends credentials to its host operating system for verification.

#### **L**

#### **LDAP**

the lightweight directory access protocol is used to access directories or folders. LDAP servers provide an authentication mechanism that can be accessed by Authentication Servers.

#### **login**

a DataFlux copy of information about an external account. Each login includes a user ID and belongs to one user or group. Most logins do not include a password.

### **M**

#### **manager**

a user or group in the authentication data store that has been granted permission to add and delete consumers from a shared login.

#### **member**

a user or group who has been added to a group.

#### **O**

#### **ODBC**

The Open Database Connectivity Standard is an application programming interface that enables applications to access data from a variety of database management systems.

### **owner**

a user in the authentication data store that has been given permission to add and delete the members of a group. Each group is required to have one and only one owner at all times.

#### **P**

#### **PAM**

in UNIX and Linux, programmable authentication modules in the operating environment enable authentication across a network.

### **PUBLIC**

this default group, which cannot be edited, contains all users who have authenticated in the host environment of the Authentication Server, but do not have a user definition on the server.

#### **pw**

the default authentication mechanism in UNIX and Linux.

### **S**

#### **SASProprietary encryption**

the default encryption algorithm for the Authentication Server.

#### **shared login**

an object in the authentication data store that associates a collection of users and groups with an outbound login that connects the consumers of that shared login to a database server.

### **U**

#### **user**

an object in the authentication data store that associates one or more logins with one individual. A user can be a member of a group, a consumer of a shared login, or be granted access on a DataFlux server.

### **user definition**

same as user. This term is used to differentiate objects in the authentication data store from the individuals who run client applications.

#### **USERS**

a default group that includes all individuals who have a user definition and have logged in at least once.